# МИНИСТЕРСТВО ОБРАЗОВАНИЯ И НАУКИ, МОЛОДЕЖИ И СПОРТА

## УКРАИНЫ

# ХАРЬКОВСКИЙ НАЦИОНАЛЬНЫЙ УНИВЕРСИТЕТ

имени В. Н. КАРАЗИНА

# ФИЗИКО-ТЕХНИЧЕСКИЙ ФАКУЛЬТЕТ

# **КАФЕДРА МАТЕРИАЛОВ РЕАКТОРОСТРОЕНИЯ**

**Применение окулярной веб-камеры UMD300 в металлографии**

**Методические материалы** 

**к выполнению лабораторных работ** 

**по металлографии**

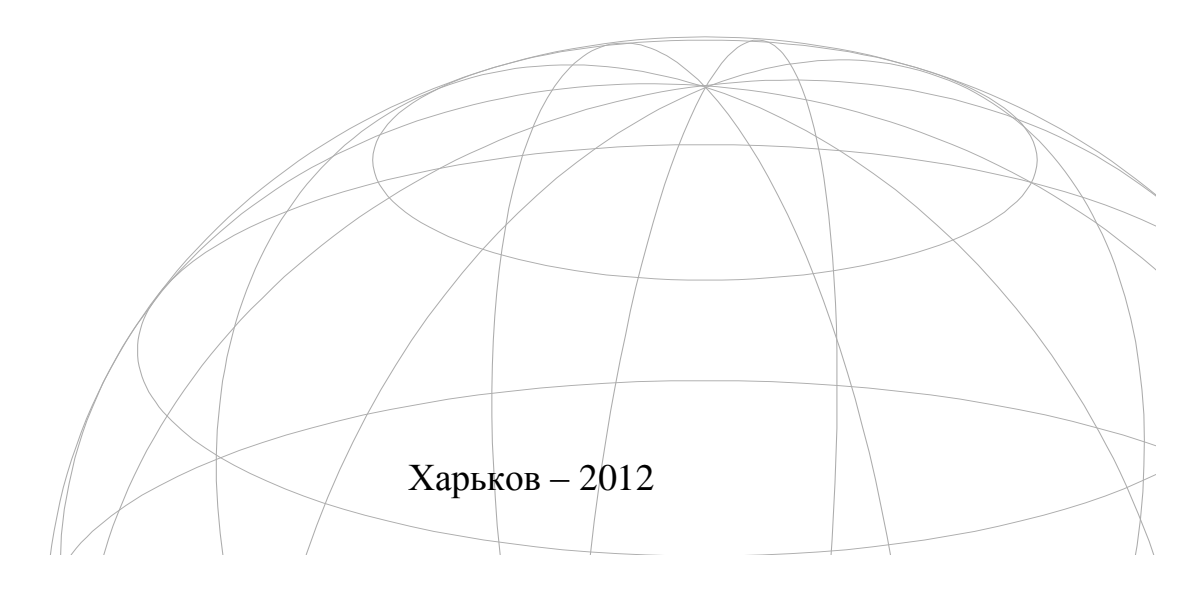

# **Применение окулярной веб-камеры UMD300 в металлографии Методические материалы к выполнению лабораторных работ по металлографии**

Учебное пособие. **–** Х.: ХНУ имени В. Н. Каразина, 2012. –41с.

Данное пособие составлено на основе стандартного описания работы с камерой UMD300.

Целью пособия является оказание методической помощи студентам

при выполнении лабораторного практикума по металлографии.

Для студентов старших курсов.

Табл.-. Илл. 11. Библиогр.; -

УДК 539.143.49:620.193

ББК 22.383

© Харьковский национальный университет имени В. Н. Каразина, 2012

© С.В. Литовченко, В.Г. Кириченко, А.С. Посухов, С.Ю. Кочетова:

### 1. **Камера-окуляр UMD300**

Камера-окуляр UMD300 предназначена для оцифровки изображений, получаемых с микроскопа. Прибор может использоваться с широким спектром оптических микроскопов, в том числе и металлографических. Камеру-окуляр следует устанавливать вместо оптического окуляра, согласно инструкции по установке и эксплуатации (User's manual).

#### **Монтаж прибора и установка программного обеспечения**

#### **Инструкции по безопасному использованию камеры-окуляра**

- Чтобы прибор правильно функционировал, пожалуйста, тщательно прочитайте следующие инструкции безопасности.
- Следующие инструкции помогут пользователям благополучно и должным образом управлять этим Электронным Микроскопом и его принадлежностями, и избежать любых возможных повреждений.

# **Внимание**

- Электронный Микроскоп **НЕЛЬЗЯ** направлять на солнце или другие сильные источники света.
- Прекратите работу с системой немедленно в случае появления плохого запаха или дыма. Есть риск поражения током или возгорания.
- Прекратите работу с системой немедленно в случае, если прибор упал или его покрытие сломано.

3

- Система не является водонепроницаемой. Используйте мягкую ткань, чтобы высушить поверхность в случае, если ее поверхность является влажной.
- Не работайте с прибором при высокой температуре.
- Во избежание любого возможного повреждения не используйте прибор в системах с сильной вибрацией.
- Температура прибора может повыситься после долгого времени работы.

### 2. **Инструкция по установке**

Прежде всего, удалите из микроскопа постоянный окуляр, а затем распакуйте пакет электронной камеры-окуляра. Тщательно выньте прибор и его принадлежности, выберите один подходящий адаптер и добавьте этот адаптер на линзу электронной камеры как показано на рисунке. Теперь можно установить электронный окуляр на систему микроскопа. Поместите камеру-окуляр в отверстие, в котором находился постоянный окуляр, а затем отрегулируйте положение камеры вручную. Включите кабель для передачи данных в соответствующий порт.

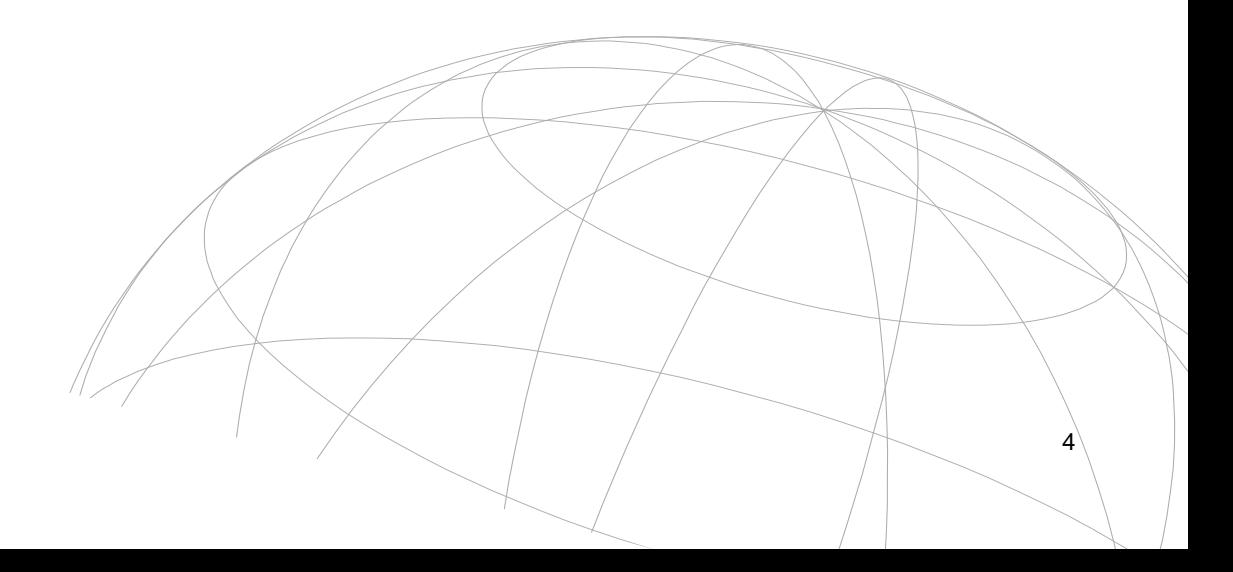

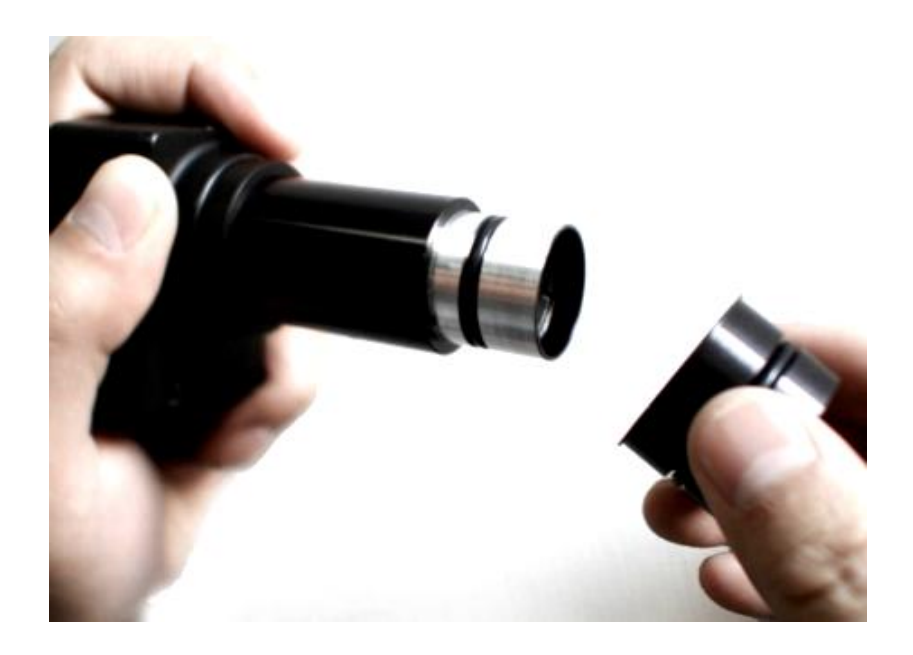

### 3. **Системные требования**

CPU: Intel Pentium IV 1.7GHz or above

Memory: 256M or above

Hard disk: above 150MB available disk space required for drive installation and normal application running.

. Для удобной работы и полной функциональной отдачи камеры-окуляра UMD300 следует установить оригинальное программное обеспечение. Установку следует проводить согласно руководству по эксплуатации, поставляемому в комплекте с камерой-окуляром. Руководство по установке Драйвера находится в приложении А данного пособия.

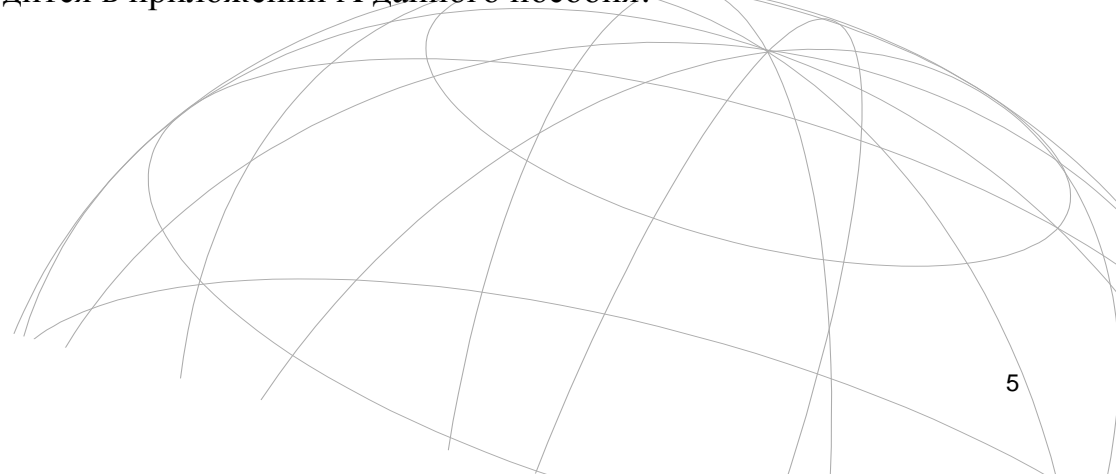

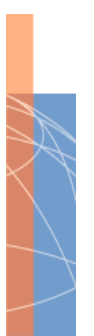

### 4.**Руководство по эксплуатации**

### **4A Введение**

Программа **Image analyse (IA)** это профессиональное программное обеспечение, специализирующееся на захвате изображения, измерении и анализе рисунков, и представляет собой многофункциональную рабочую среду.

### **Рабочая область**

Для запуска **IA** необходимо сделать двойной щелчок левой кнопкой мыши на

иконке . Для работы с камерой необходимо соединить камеру с персональным компьютером посредством USB-кабеля. Если камера-окуляр не присоединена, то некоторые функции программы будут недоступны. Дополнительное питание на камеру подавать не следует, питание осуществляется от порта USB.

6

Программа **IA** имеет интерфейс, присущий большинству программ, созданных для операционной системы Windows.

### **Функциональные кнопки:**

- **Connect camera** Соединиться с камерой
- Open an Image file\ Открыть файл рисунка
- **B** Save Image file\ Сохранить файл рисунка
- Save the screen (save all of screen, include image and measure result)

Сохранить экран

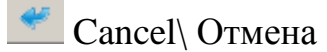

**Scale Setting\ Свойства шкалы** 

### 1. Нажмите MOUSE.

- 2. Чтобы измерить расстояние между двумя точками на изображении, нажмите (SHIFT + Левая Кнопка), чтобы установить две точки. Результат измерения- пиксели. Когда масштаб представления составляет 100 %, результат измерения наилучший.
- 3. Заданное по умолчанию расстояние 1um, Вы можете изменить Расстояние **(Distance)**, Масштаб (**Scale)** будет автоматически вычислен.
- 4. Результат масштаба будет установлен в позицию редактирование, и затем Вы можете ввести название и нажать Добавление (**Add**), чтобы

добавить этот масштаб в список масштабов.

- 5. Вы можете непосредственно выбрать масштаб из списка масштабов.
- 6. Вы можете удалить масштаб из списка масштабов, нажав **Del**.
- 7. Нажмите **OK**, тогда результат измерений вычислен с выбранным масштабом.
- 8. Нажмите Отмена (**Cancel**), масштаб измерений не изменится.

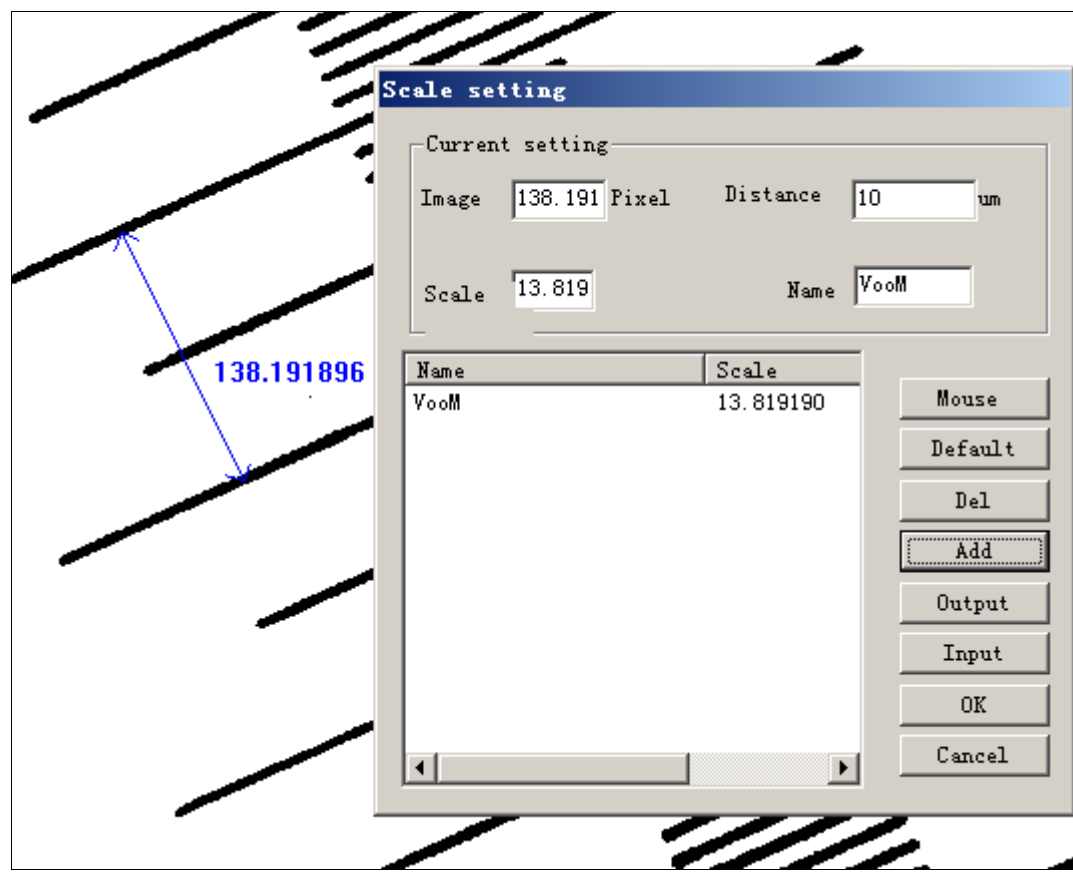

- **EXECUTE:** Set the color of measure\ Установить цвет.
- 

Switch of show shape or not *Изменение формы* показа.

Switch of show image or not\ Изменение показа рисунка.

Scope select, after set the area, you can use Cut to cut the image. Выделение.

- Cut, after set the area with scope select, you can cut the image.  $\setminus$  Вырезать.
- $\mathbb{R}$ Zoom in.\ Увеличить.
- 100% The current view scale. Tекущий масштаб.
- **Q** Zoom out. Уменьшить.
- $\mathbf{q}$ Auto room.\ Подогнать по ширине.

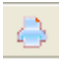

Print.\ Печать.

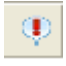

About.\ О программе

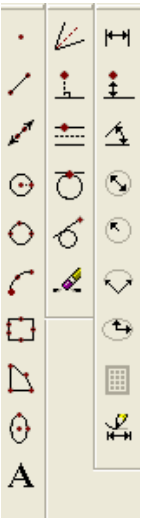

Здесь представлены панели выбора, изменения и измерений.

9

Детально описано ниже.

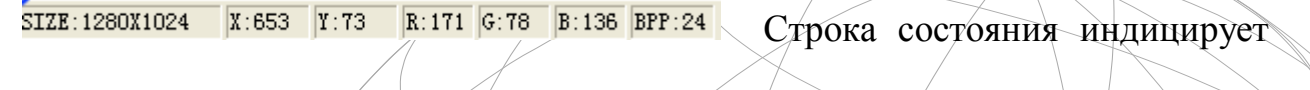

размер рисунка, позицию мышки, и пиксели R G B.

## **Load Image\ Загрузить рисунок**

- Поддержка только 8BPP, 24BPP и 32BPP рисунков.
- 8BPP-бинарный рисунок, имеет только два значения и используетсяс лишь для анализа частиц и морфологии.

### **Image capture\ Захват рисунка**

Если камера подключена, нажмите на иконку **вастите**, и у вас возникнет диалог.

### **A:**

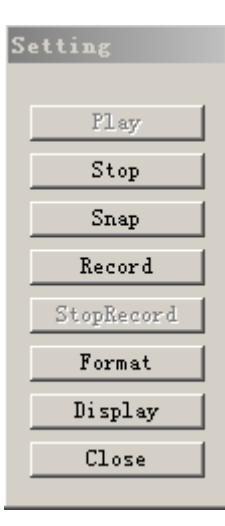

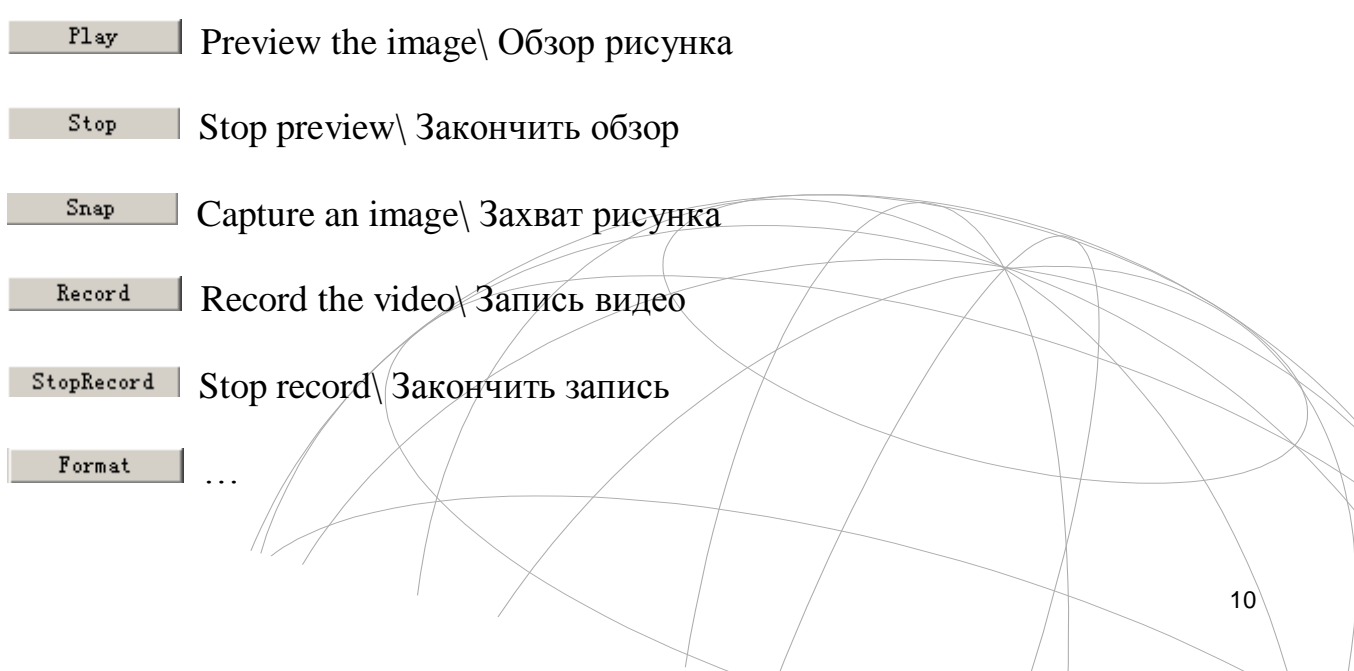

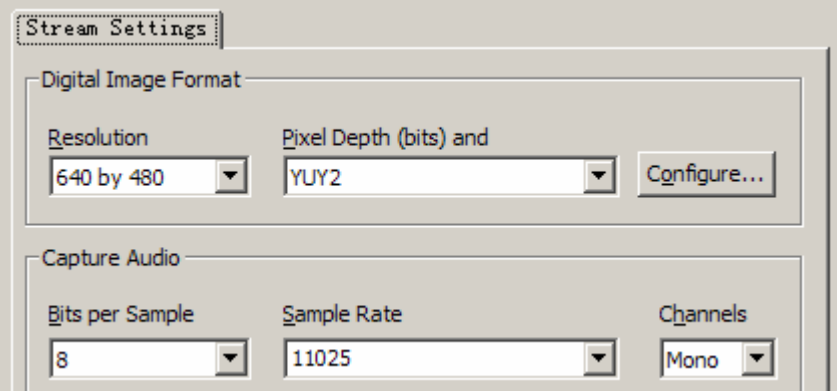

# $\begin{tabular}{|c|c|c|c|} \hline \texttt{Display} & & \dots \end{tabular}$

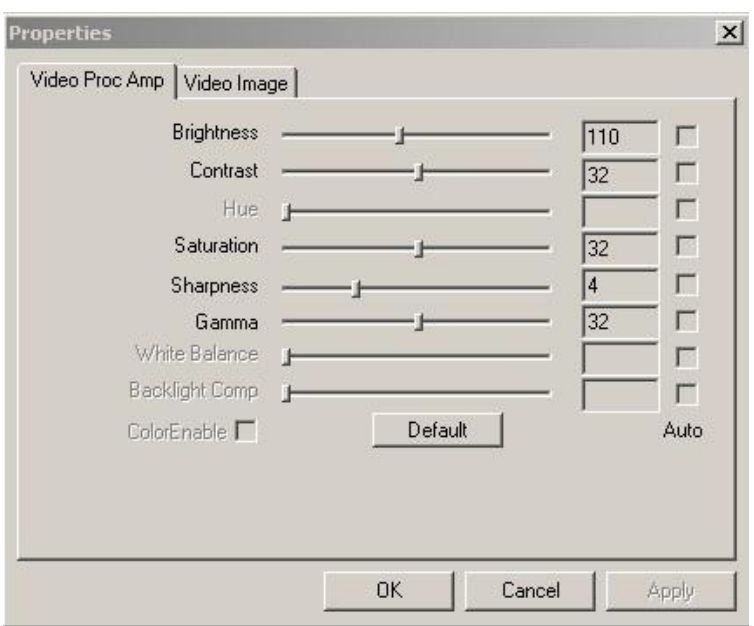

 $Close$ 

Close the dialog\ Закрыть диалог

# **4B: (Пример для 2.0M pixel)**

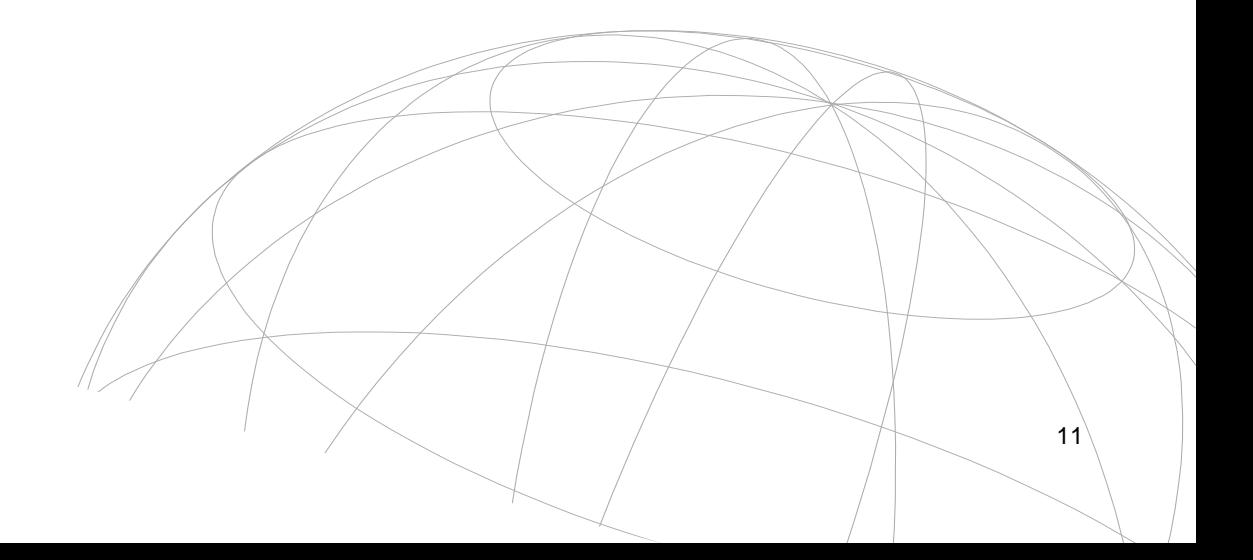

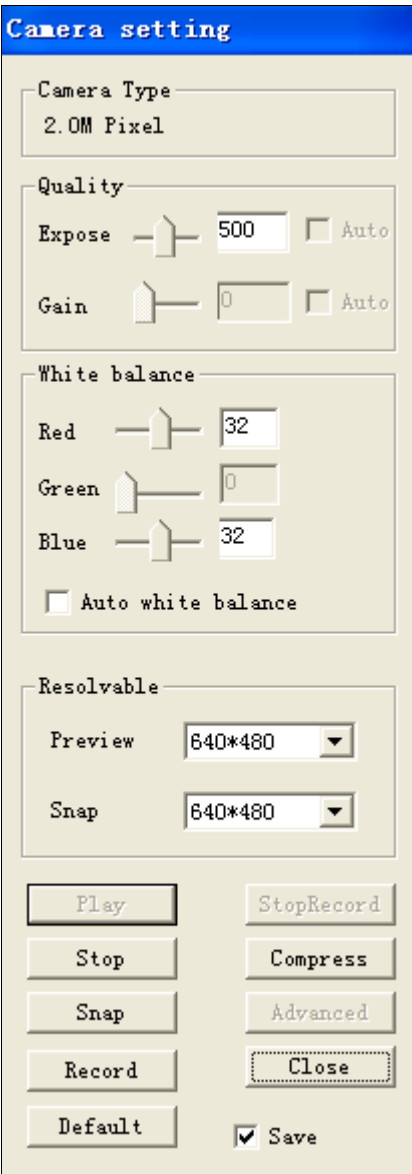

Вы можете корректировать экспозицию, усиление, и автоматический баланс белого (AWB). Некоторые функции могут не поддерживаться некоторыми видами камер.

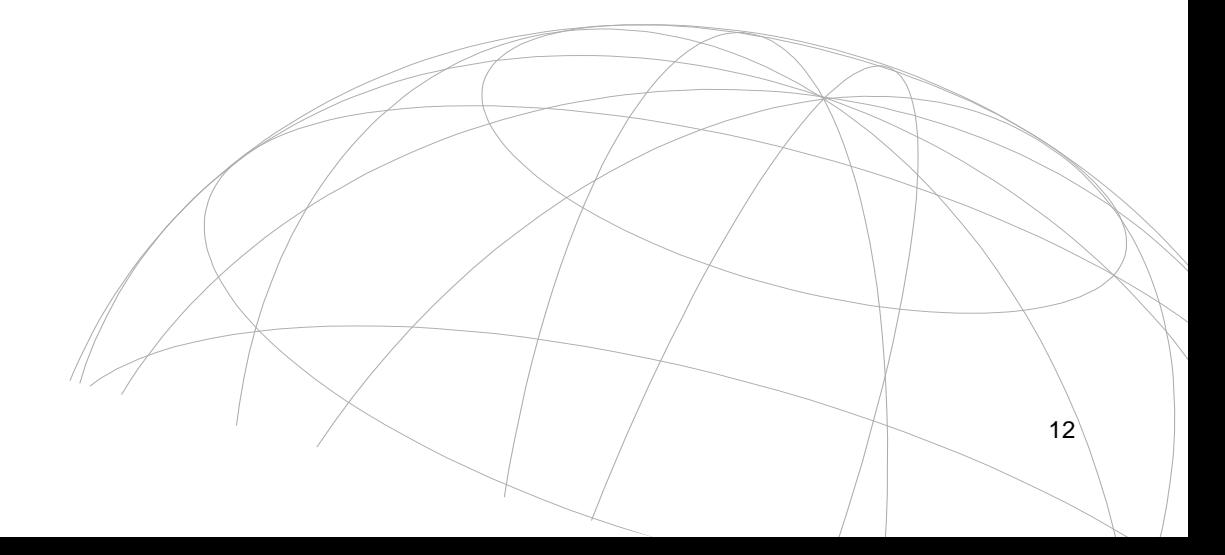

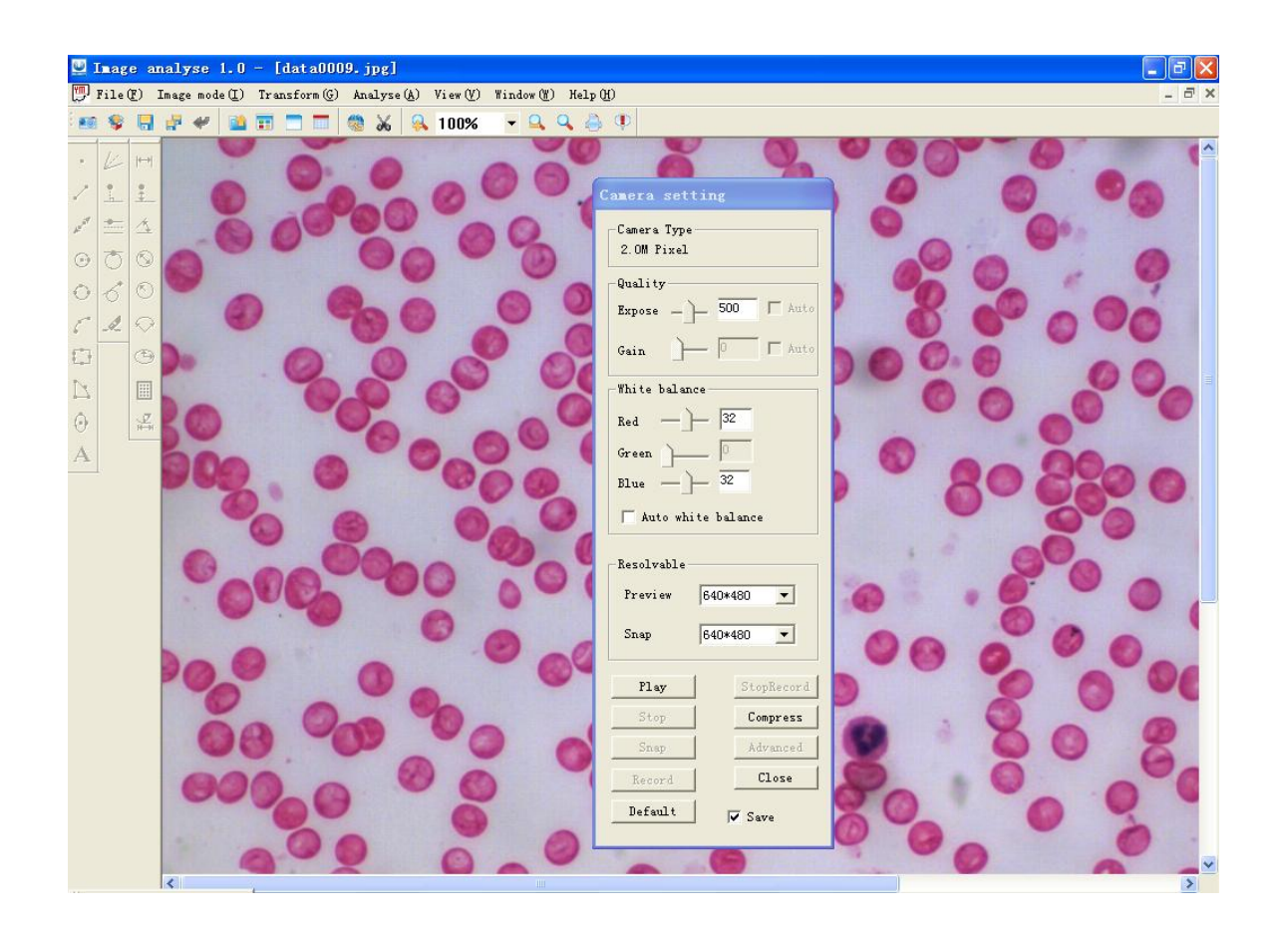

Play

Preview the image.\ Обзор рисунка

Preview 640\*480

Set the resolution of preview.\ Установить разрешение

### обзора

Snap 640\*480 회

Set the resolution of the capture image. Установить

13

#### разрешение захвата

 $Step$ Stop the preview.\ Закончить обзор

⊡

 $S$ nap Capture an image.\ Захват рисунка

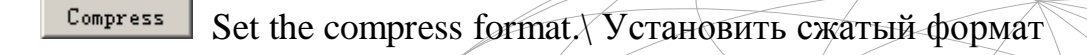

Record Record the video. Запись видео

StopRecord Stop record. ДОстановить запись

 $Clos<sub>e</sub>$ Close this dialog.\ Закрыть диалог

### **Load image\ Загрузить рисунок.**

Нажмите , откройте рисунок.

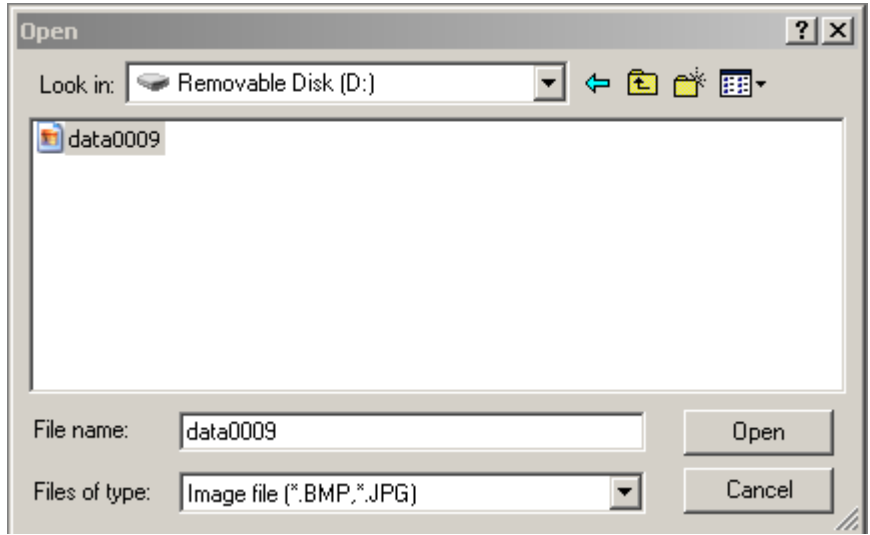

Программа поддерживает файлы форматов \*.bmp, \*.jpg.

### **Measure tool\ Измерение**

- 1) **Point**.**\ Точка.** Чтобы установить точку надо нажать левую кнопку мыши.
- 2) **Line segment.\Сегмент линии.** Нажав дважды левую кнопку мыши, получите линию. Правая кнопка- отмена.
- 3) **Line**.**\ Линия**. Нажав дважды левую кнопку мыши, получите линию. Правая кнопка- отмена.
- 4) **Circle**.**\ Круг.** Нажав дважды левую кнопку мыши, получите круг. Правая кнопка- отмена.
- 5) **Circle**.**\ Круг.** Нажав дважды левую кнопку мыши, получите круг. Правая кнопка- отмена.
- 6) **Arc**.**\Дуга.** Нажав трижды левую кнопку мыши, получите дугу. Правая кнопка- отмена.
- 7) **Rectangle**.**\Прямоугольник.** Нажав 5 раз левую кнопку мыши, получите прямоугольник. Правая кнопка- отмена.
- 8) **Multi-shape**.**\Мультиформа.** Несколько раз нажимая левую кнопку мыши задайте форму фигуры. Правая кнопка-отмена.
- 9) **Ellipse**.**\ Эллипс**.
- 10)  $\mathbf{A}$  **Text**.\Tekct

### **Modify tool\Изменение**

- 1) **Centerline**.\**Осевая линия**
- 2) **Vertical line.\Вертикальная линия.** Левой кнопкой можно выбрать сторону, второй щелчок устанавливает вертикальную линию. Правая кнопка-отмена.
- 3) **Horizontal line**.\ **Горизонтальная линия.** Левой кнопкой можно выбрать сторону, второй щелчок устанавливает гороизонтальную линию. Правая кнопка-отмена.
- 4) **Tangent line.\ Касательная линия.** Левой кнопкой можно

выбрать круг, второй щелчок устанавливает касательную линию. Правая кнопка-отмена.

- 5) **Tangent line. Касательная линия.** Левой кнопкой можно выбрать точку (левая кнопка + SHIFT), второй щелчок устанавливает круг, а третий касательную линию.
- 6) **Erase**.**\ Очистить**. Левой кнопкой можно выбрать форму, которую вы хотите очистить.

### **Measure tool\ Средства измерений.**

- 1) **Distance of two points**.**\Расстояние между двумя точками.**  Первый и второй щелчок левой кнопкой мыши – выбор точек (левая кнопка + SHIFT точно устанавливает точку). Третий щелчок выводит результат. Правая кнопка- отмена.
- 2)  $\frac{1}{\pm}$  **Distance of vertical. Расстояние по вертикали.** Первый щелчок левой кнопкой мыши – выбор точки (левая кнопка + SHIFT точно устанавливает точку). Второй – выбор линии, третий щелчок выводит результат. Правая кнопка- отмена.
- 3)  $\boxed{4}$  Angle of two lines. Угол между двумя линиями. Первый и второй щелчок левой кнопкой мыши – выбор линий. Третий щелчок выводит результат. Правая кнопка- отмена.
- 4) **Diameter.\ Диаметр.** Первый щелчок левой кнопкой мыши –

выбор круга или дуги, второй щелчок выводит результат. Правая кнопка- отмена.

- 5) **Radius**.\**Радиус.** Первый щелчок левой кнопкой мыши выбор круга или дуги, второй щелчок выводит результат. Правая кнопкаотмена.
- 6) **Angle of arc**.  $\sqrt{Y}$  **Angle of arc.**  $\sqrt{Y}$   $\sqrt{Y}$  **A**  $\sqrt{Y}$  **D**  $\sqrt{Y}$  **D**  $\sqrt{Y}$  **D**  $\sqrt{Y}$  **D**  $\sqrt{Y}$  **D**  $\sqrt{Y}$  **D**  $\sqrt{Y}$  **D**  $\sqrt{Y}$  **D**  $\sqrt{Y}$  **D**  $\sqrt{Y}$  **D**  $\sqrt{Y}$  **D**  $\sqrt{Y}$  **D**  $\sqrt{Y}$  **D** выбор дуги, второй щелчок выводит результат. Правая кнопкаотмена.
- 7) **Ellipse shaft length**.\ **Длина оси эллипса.** Первый щелчок левой кнопкой мыши – выбор эллипса, второй щелчок выводит результат измерения большой или малой оси. Правая кнопка- отмена.
- 8) **Area measure.**\**Измерение площади.** Первый щелчок левой кнопкой мыши – выбор закрытой формы, второй щелчок выводит результат измерения. Правая кнопка- отмена.
- **9) Edit measure result**.\ **Изменить результат измерения.** Первый щелчок левой кнопкой мыши – выбор результата измерения, затем можно редактировать результат.

### **Image mode\ Режим рисунка.**

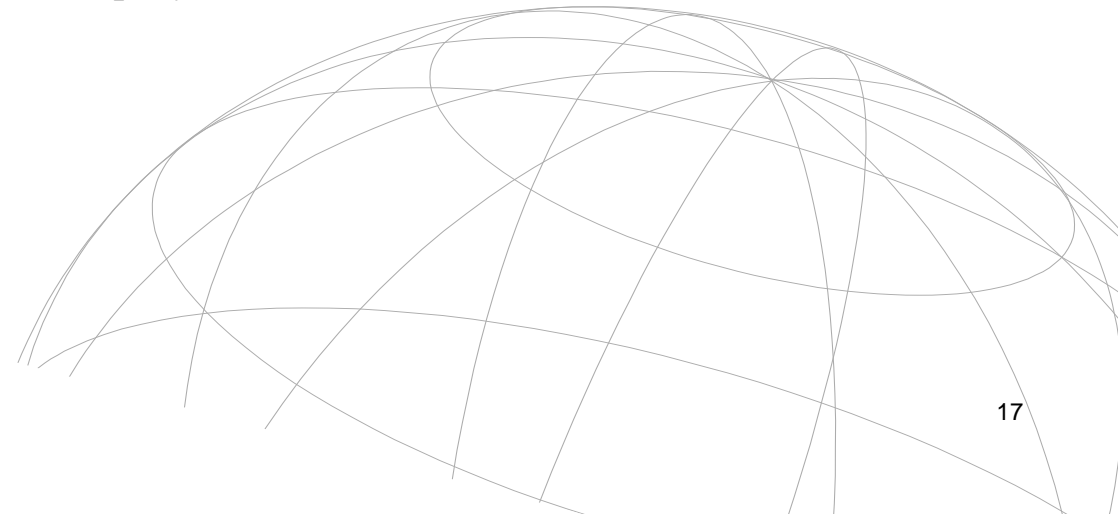

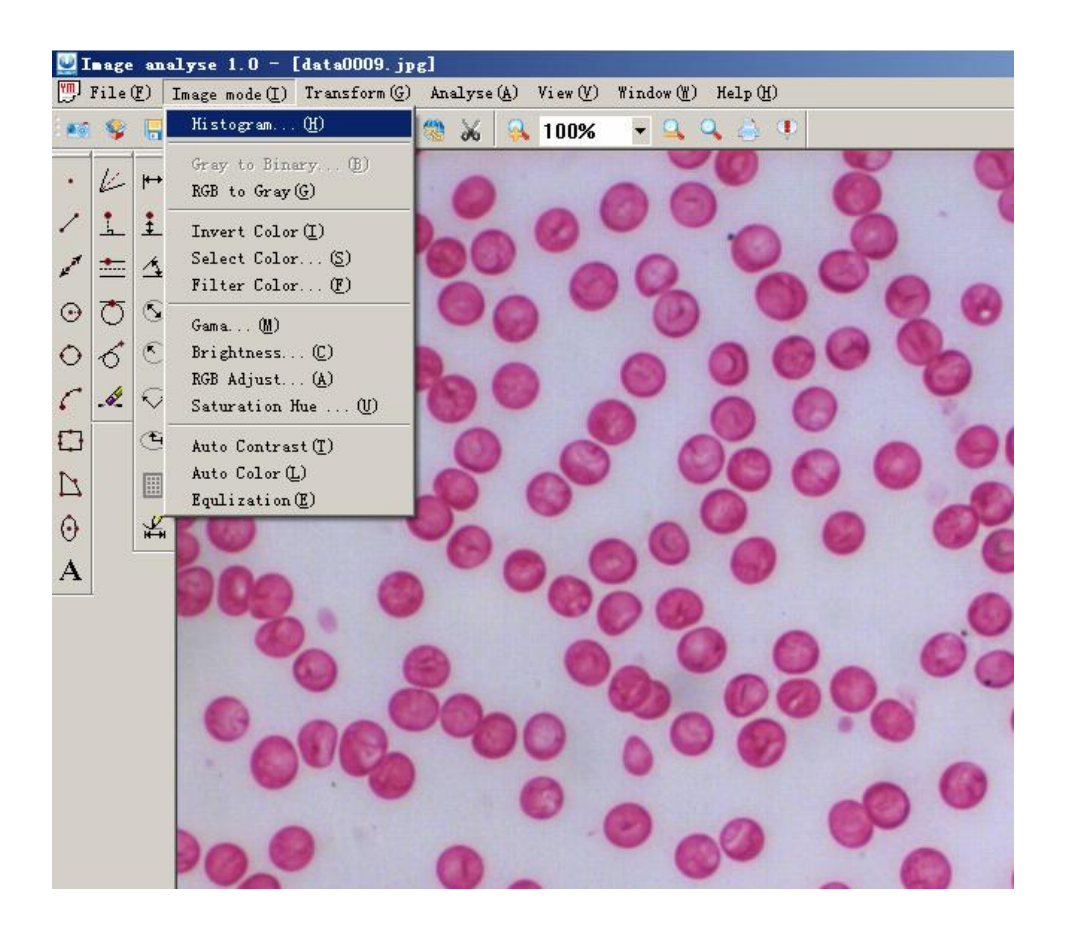

**Histogram.\ Гистограмма.** Серый цвет показывает гистограмму интенсивности, Цветной рисунок RGB – это гистограмма по каналам.

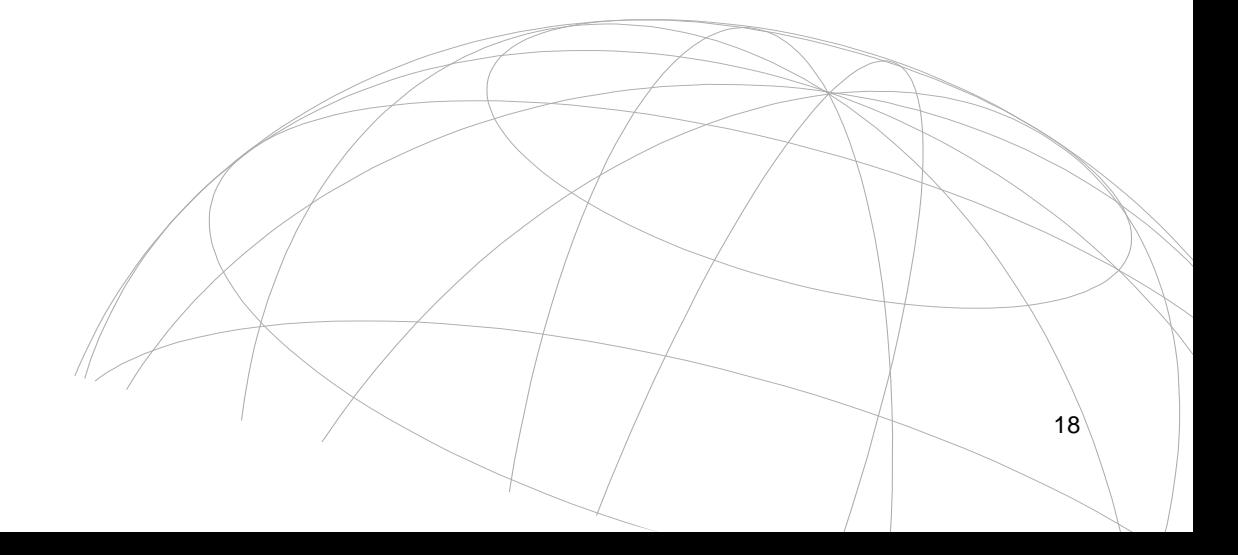

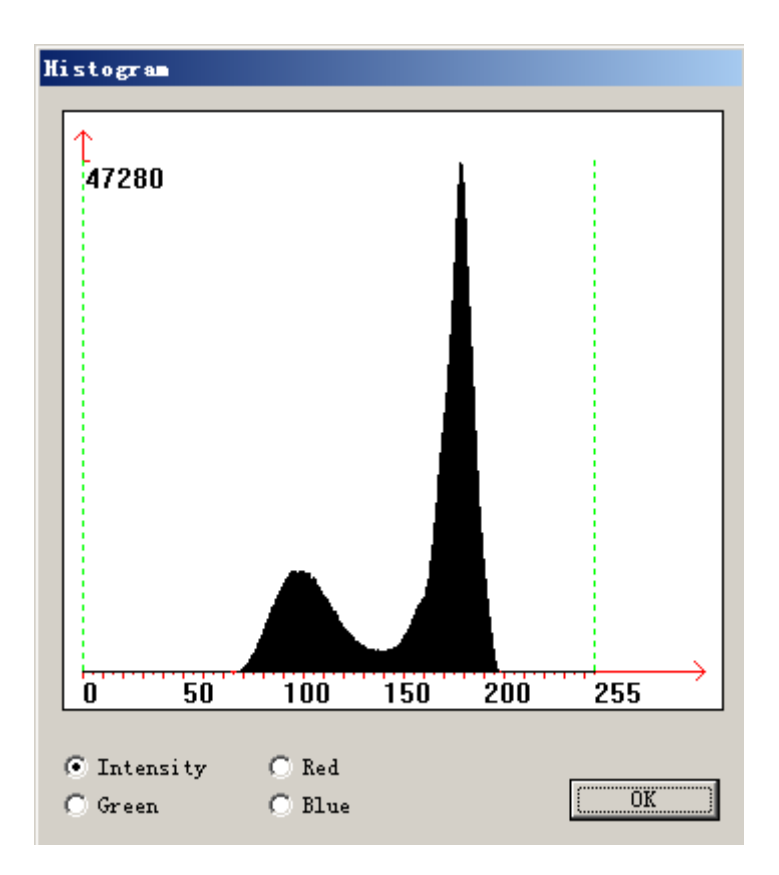

**Binary\ Двойной.** Цветной рисунок изменяется на черно-белый. На этом рисунке присутствует только два значения кода: 0,255. Этот режим используется только для анализа частиц и морфологий

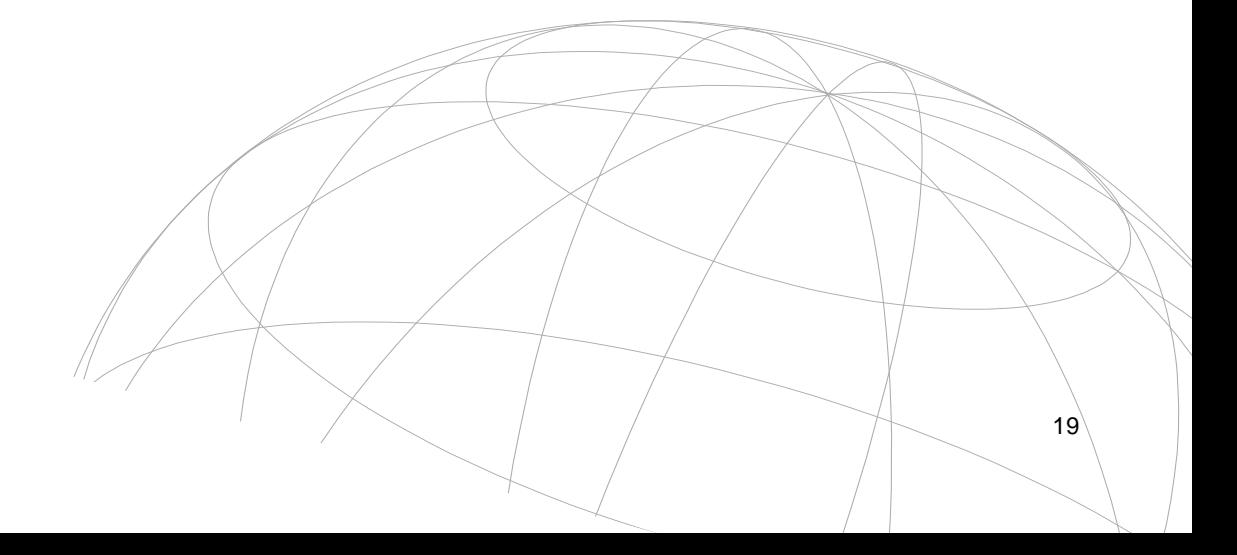

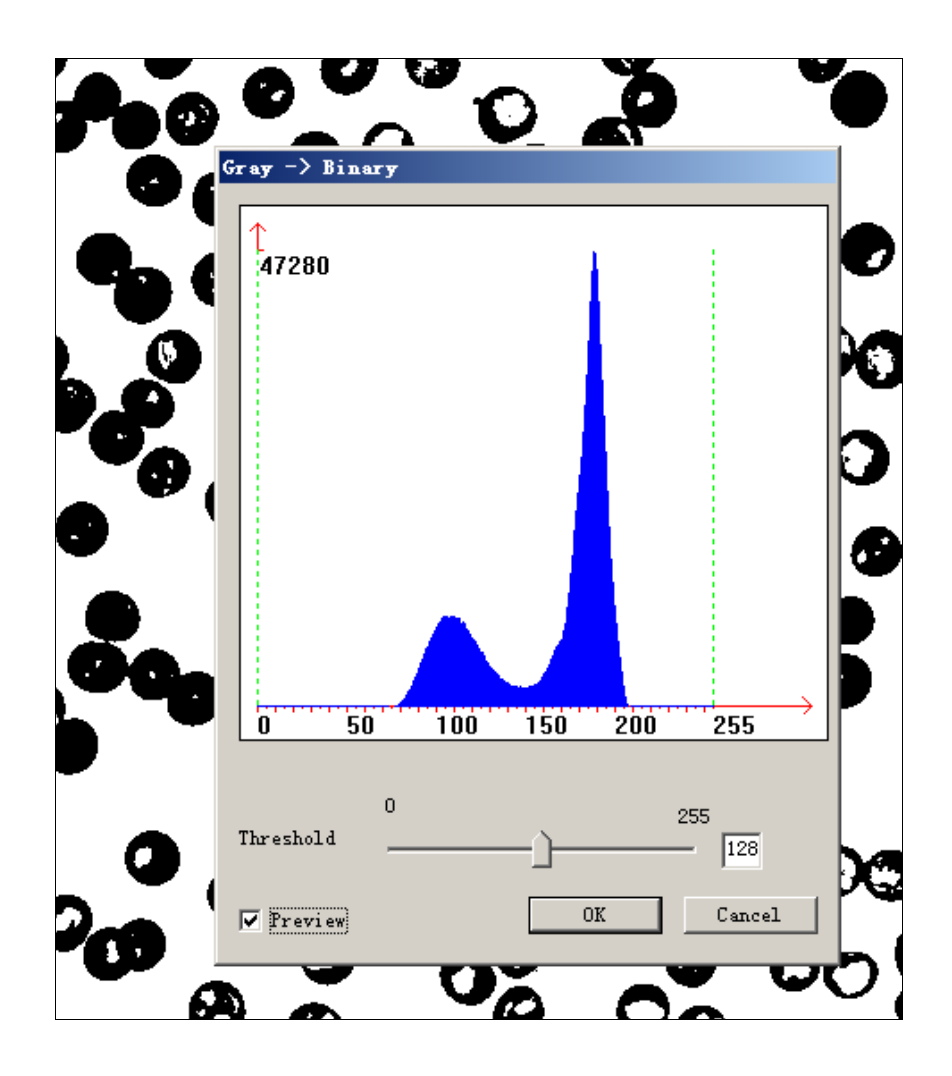

**Color to gray\ Серый цвет**. Меняет цвет рисунка в серый.

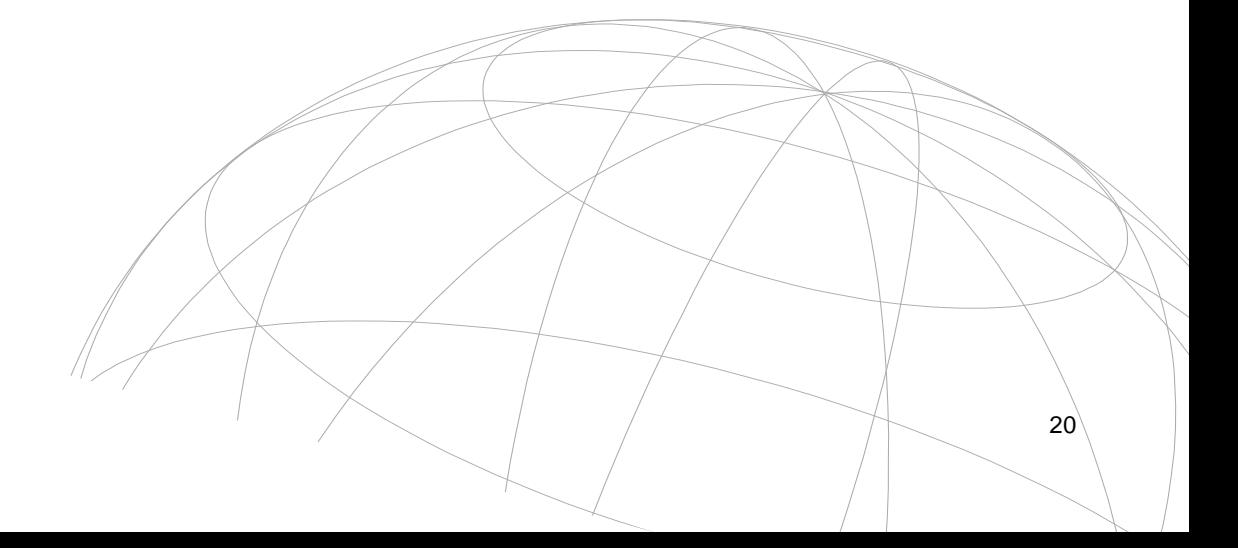

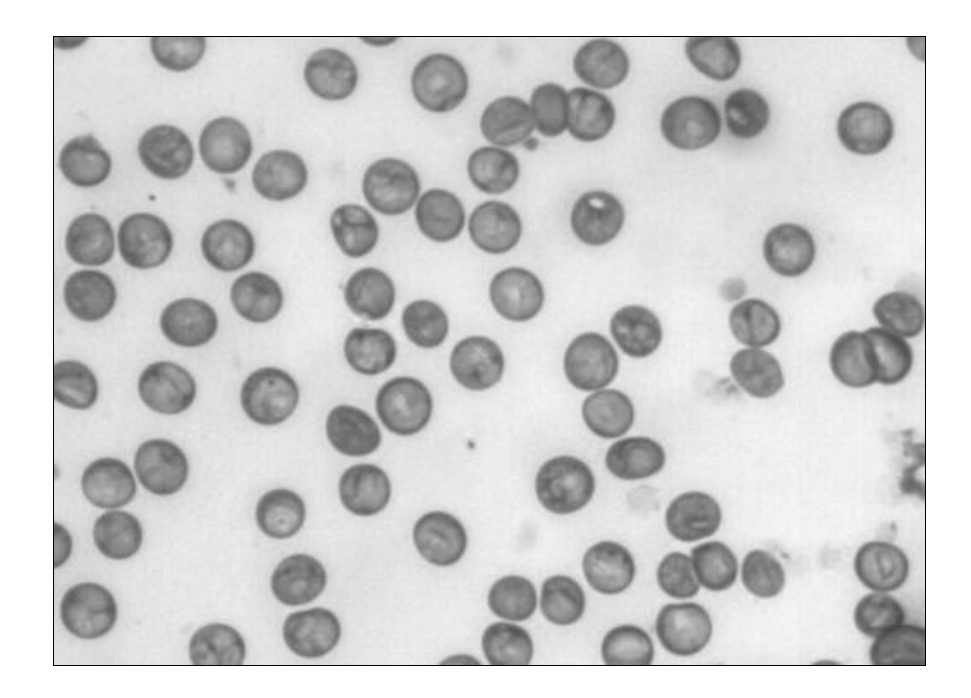

**Invert**.\ **Инвертировать.** Инвертировать цвета.

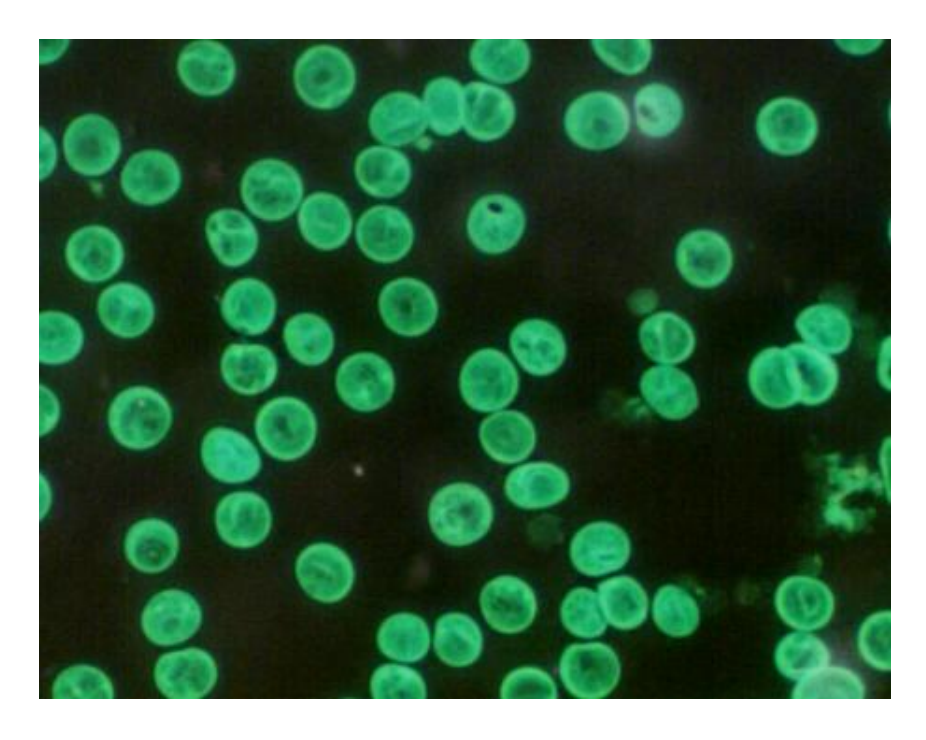

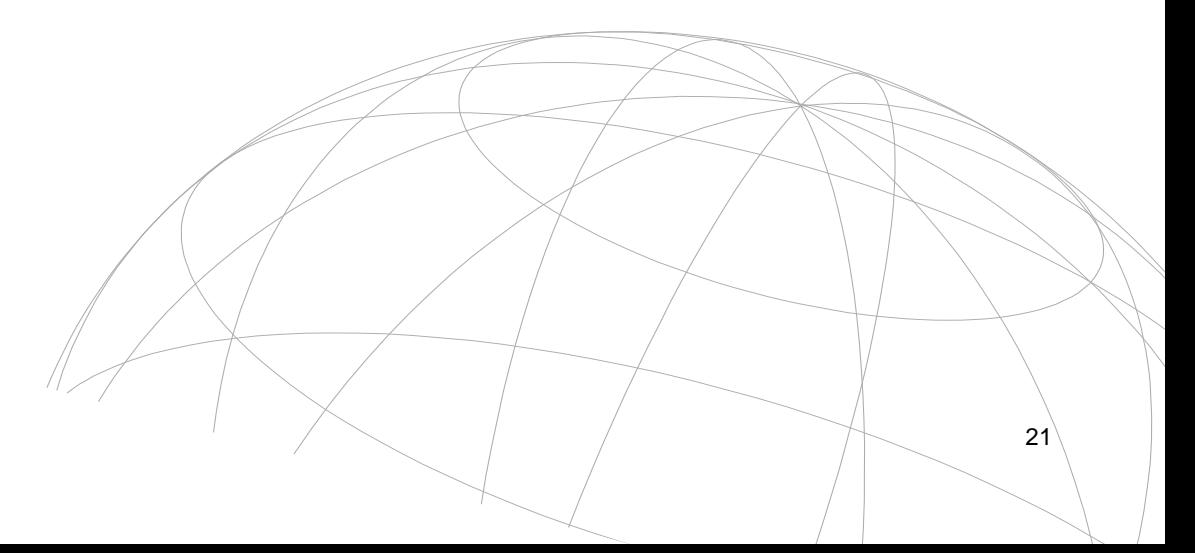

**Select color**.**\ Выбрать цвет**. Рисунок имеет только цвет выбранного канала.

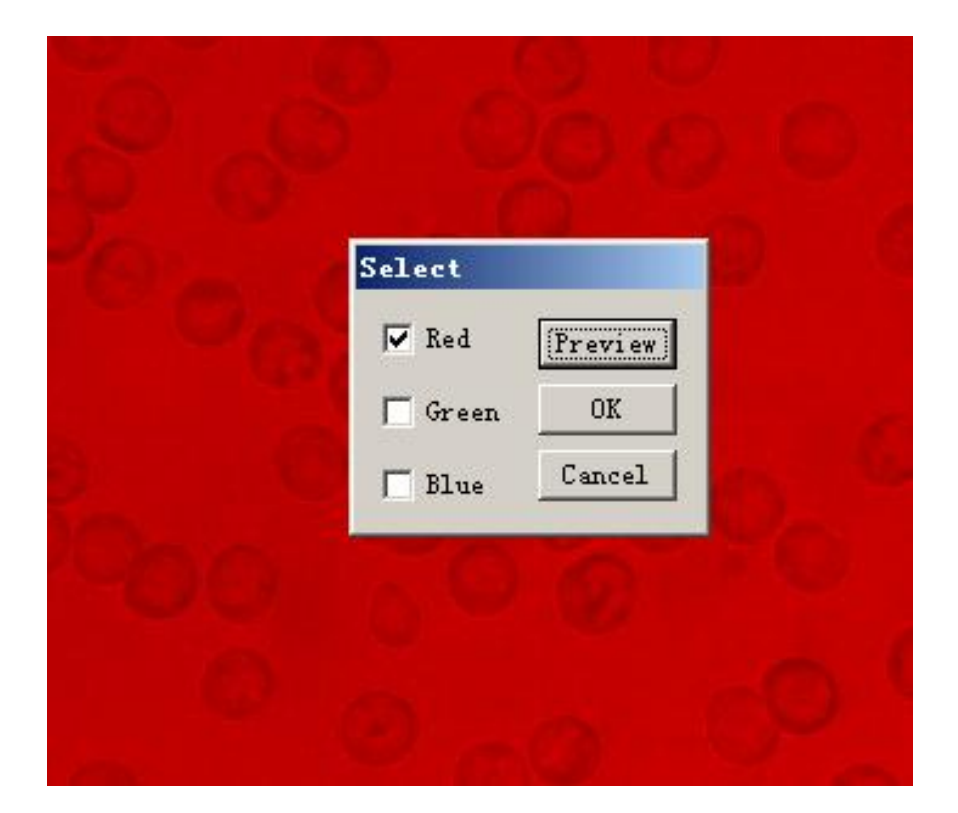

**Filter color**.**\ Цвет фильтра**. Рисунок не будет иметь канал цвета, который вы выбрали.

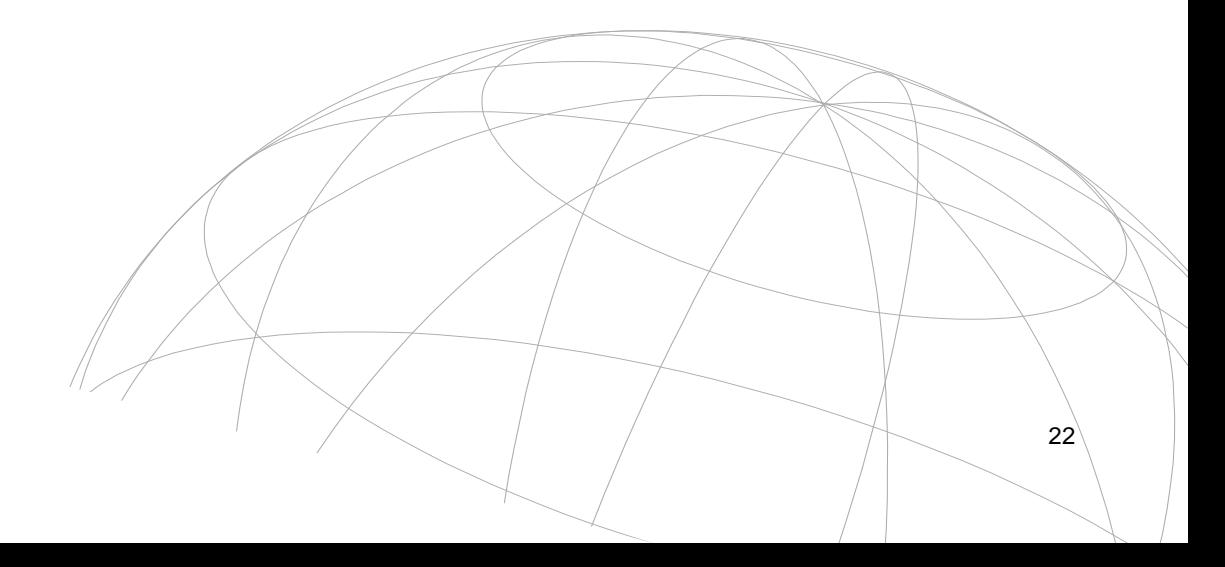

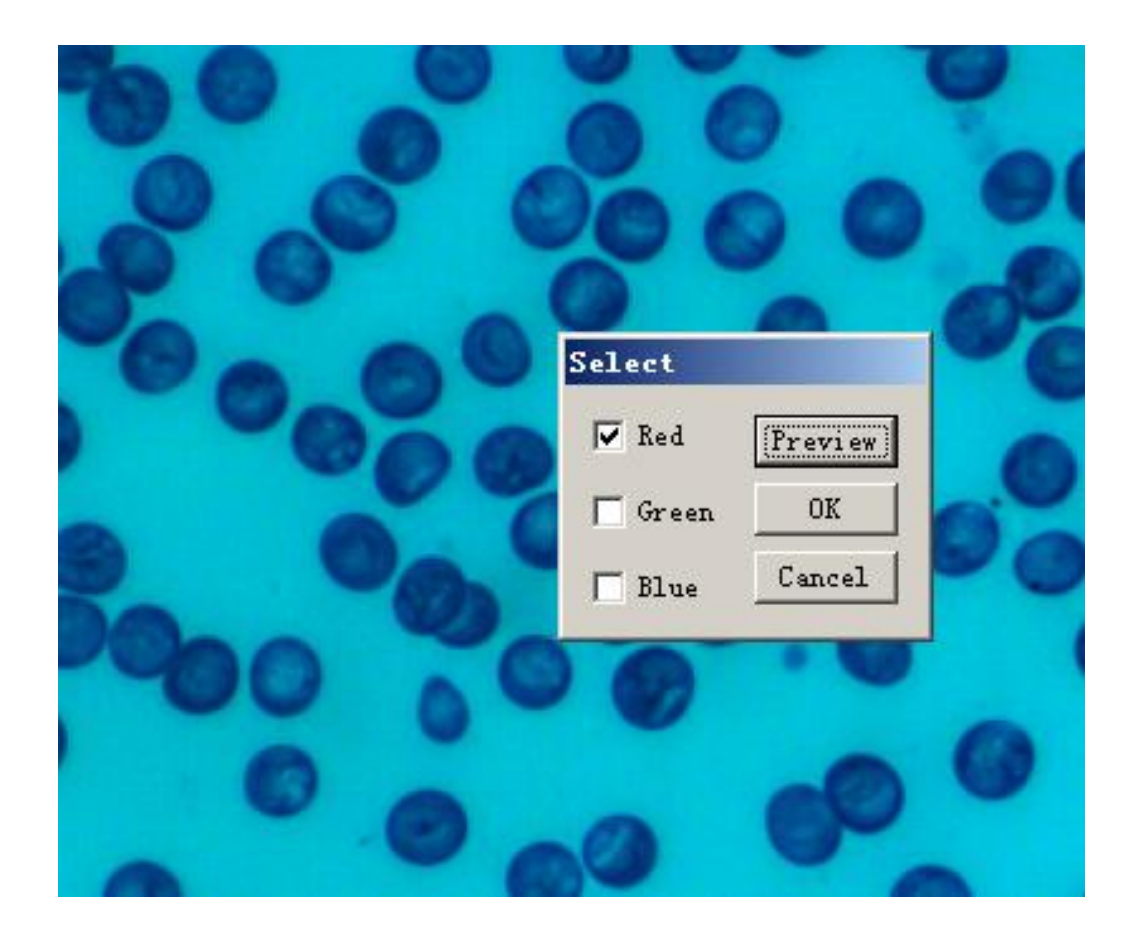

**Gama\ Гамма:** Настройка гамма.

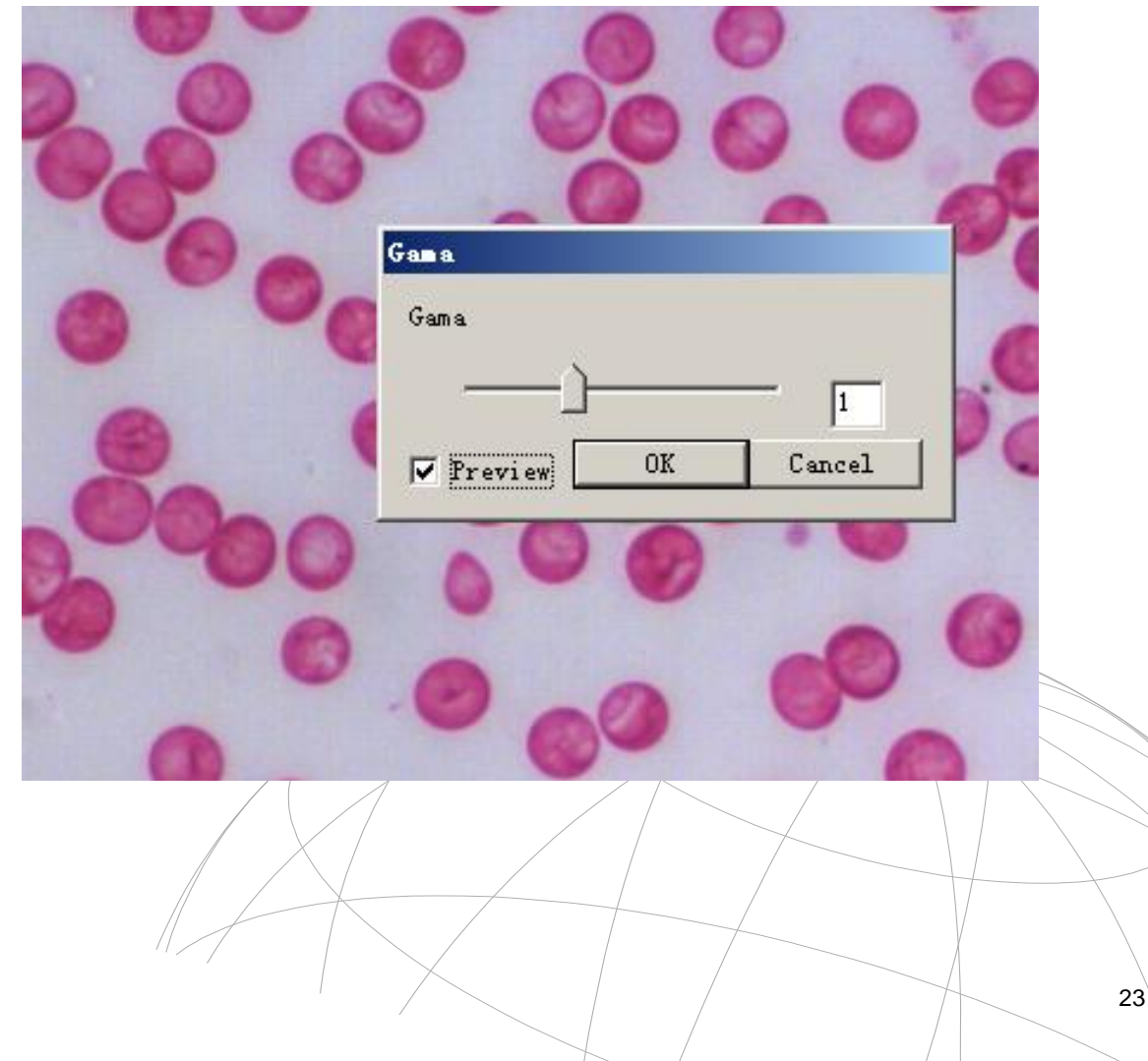

**Brightness** and **contrast\ Яркость и контраст**.

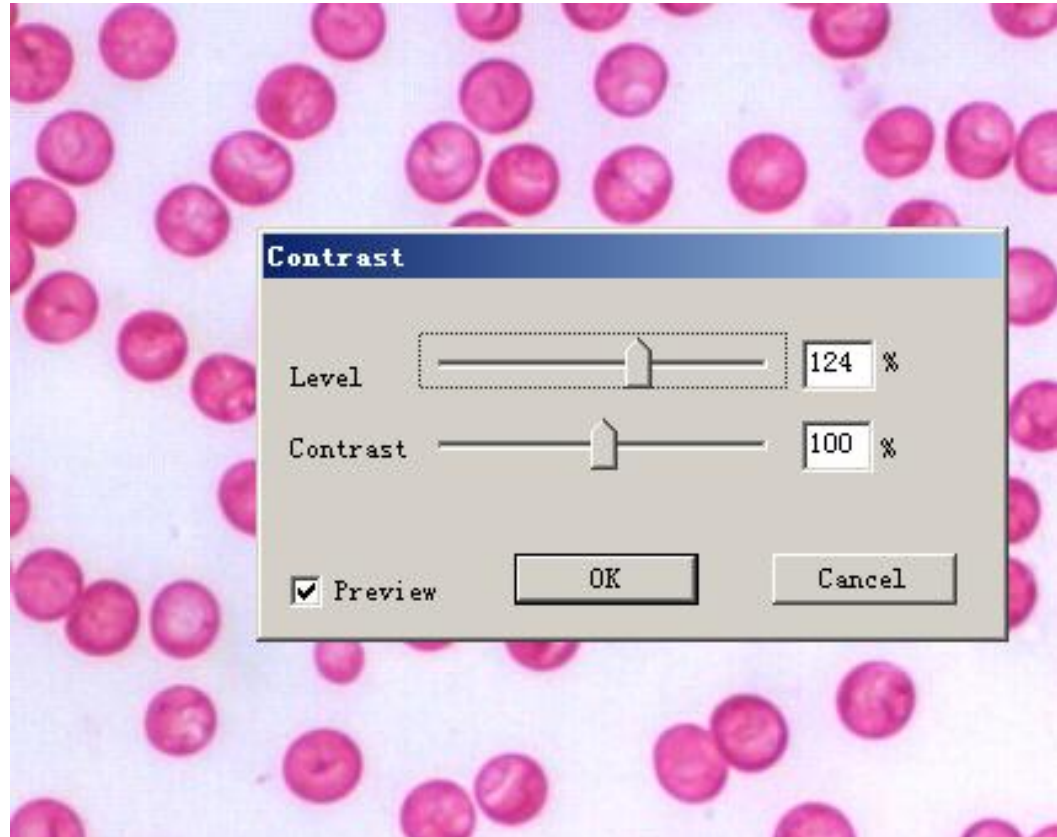

**RGB adjust\ Настройка RGB**.

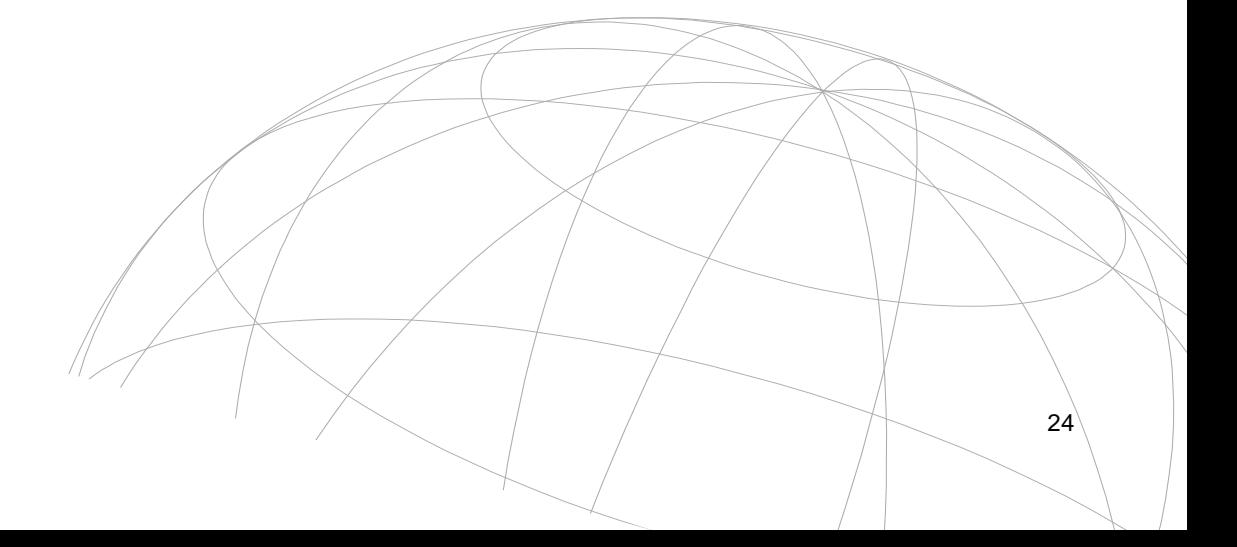

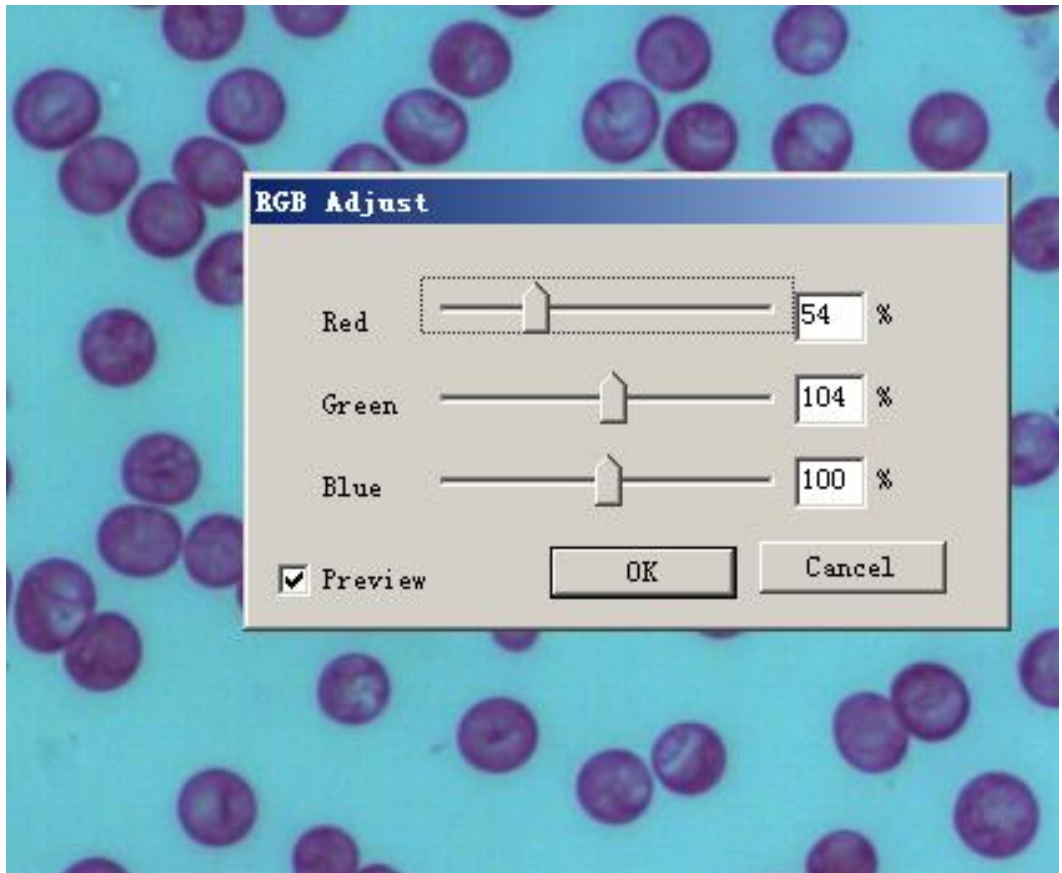

**Saturation** and **hue\ Насыщенность и оттенок**.

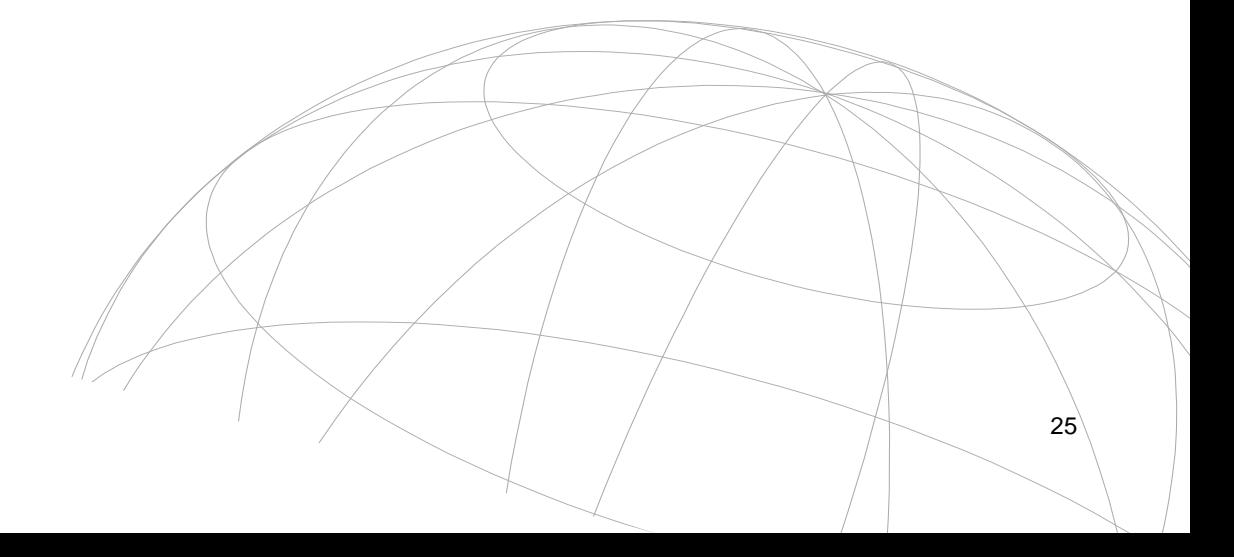

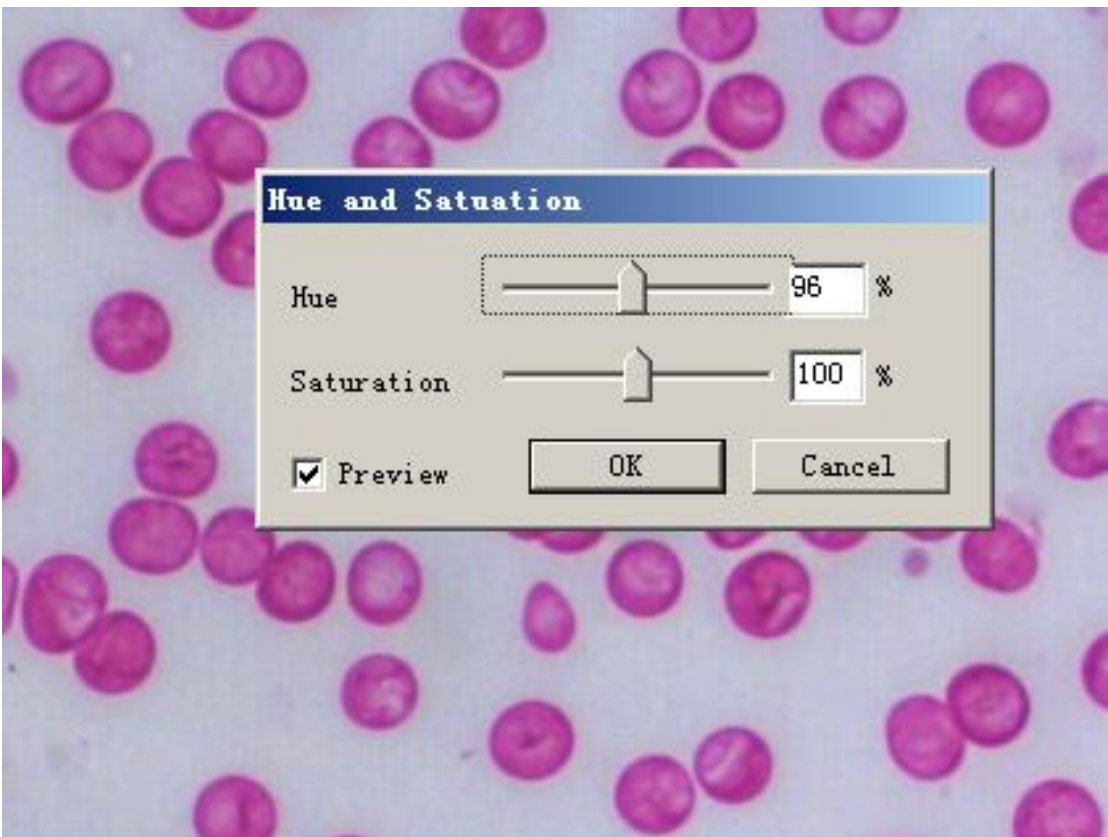

**Auto contrast**\ **Автоконтраст**.

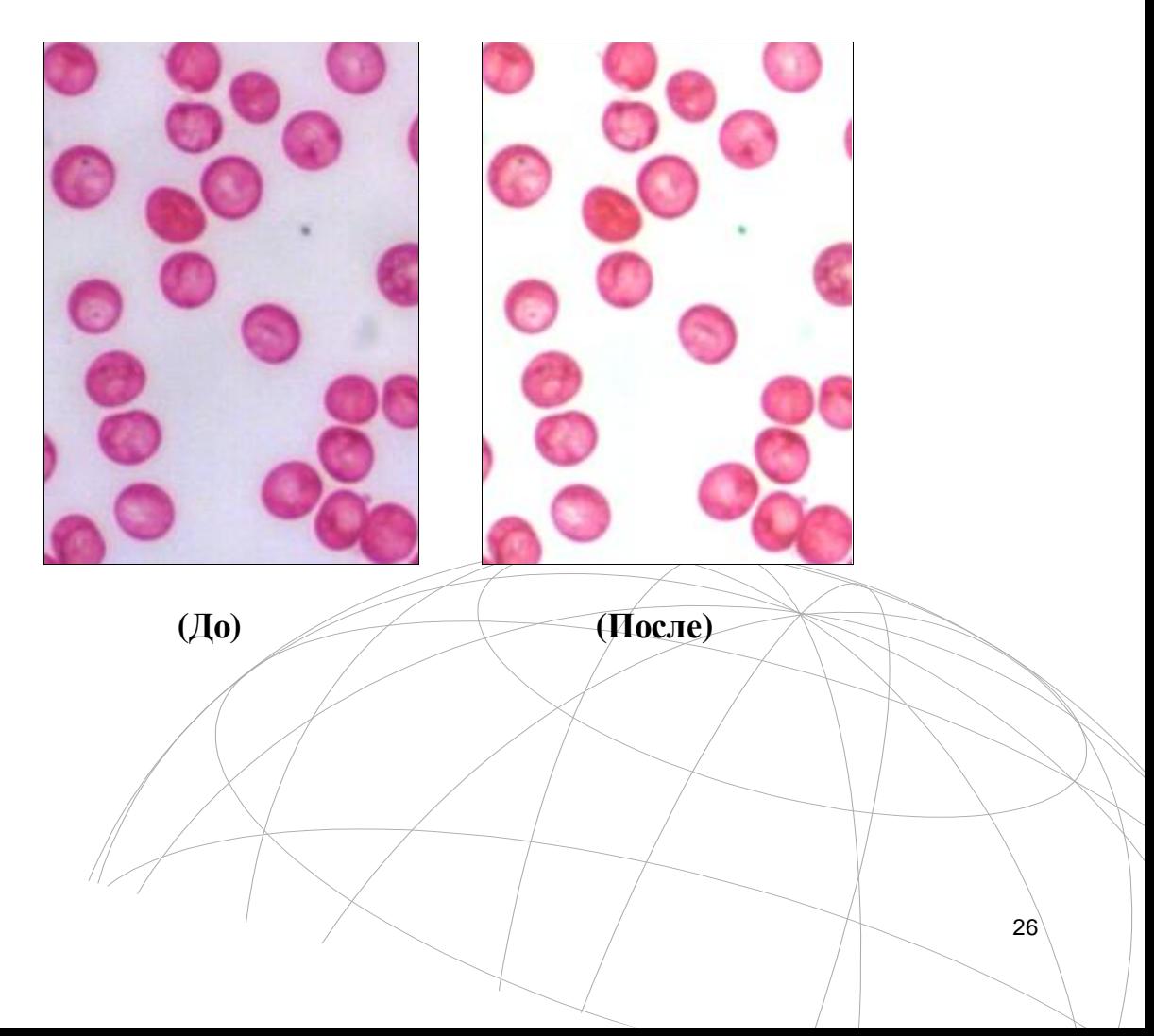

**Auto color\ Автовыбор цвета**.

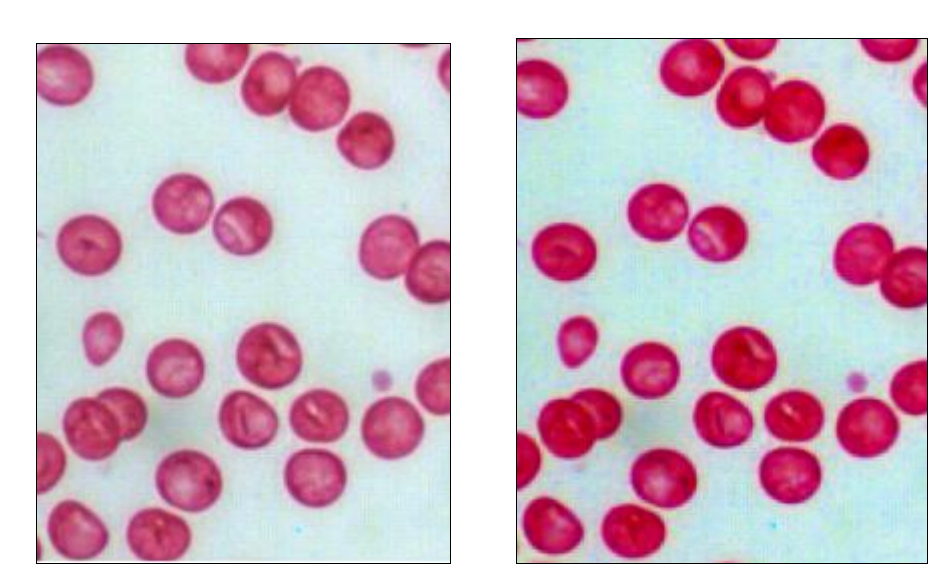

**(До) (После)**

# **Equalization\ Выравнивание**.

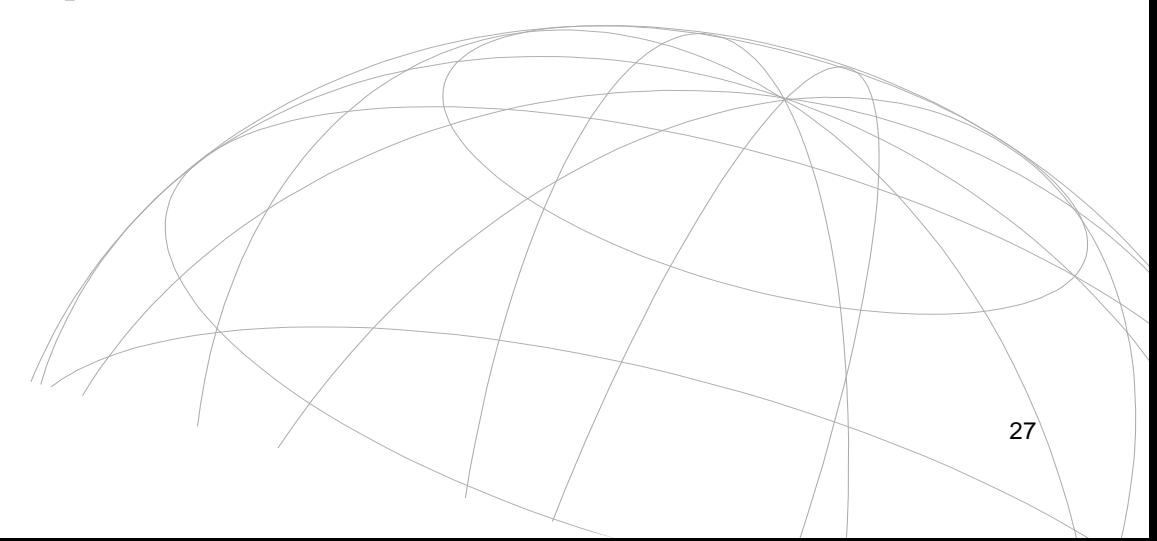

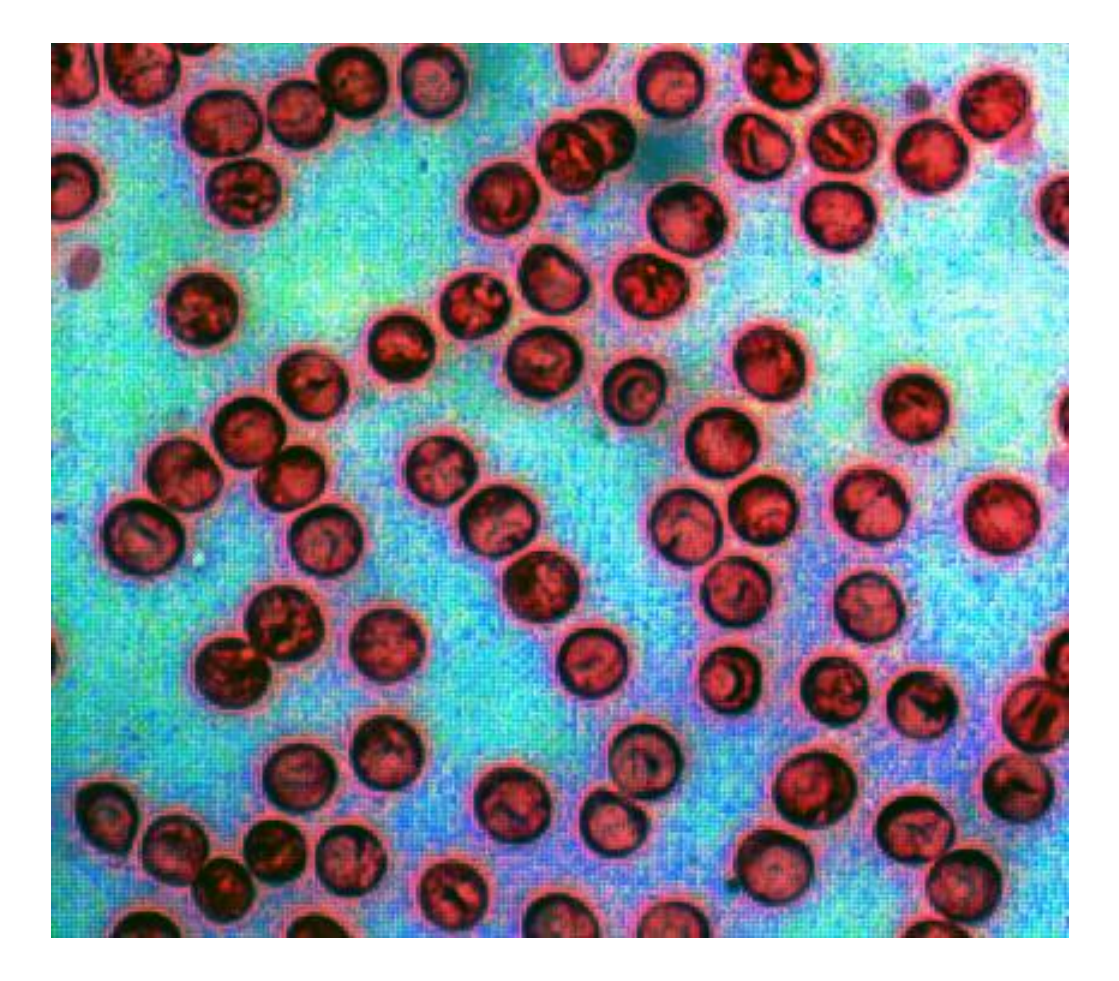

**Transform\ Преобразование**

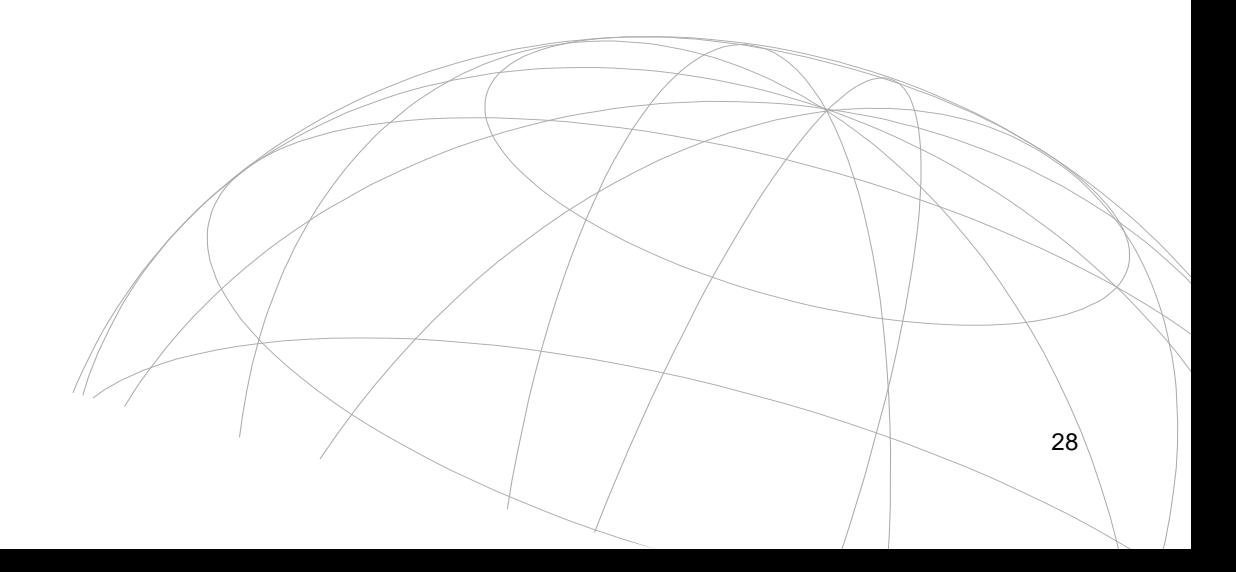

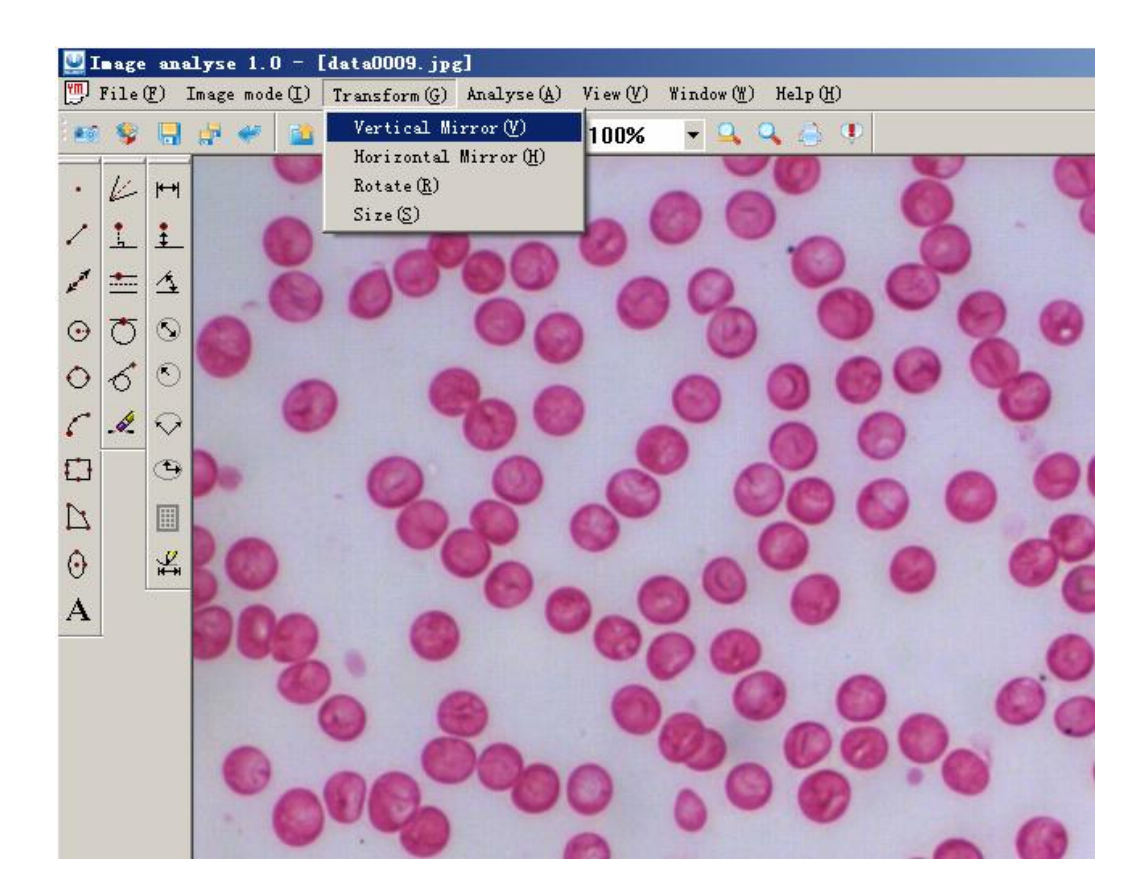

**Vertical mirror.\ Отразить вертикально**.

**Horizontal mirror.\Отразить горизонтально**.

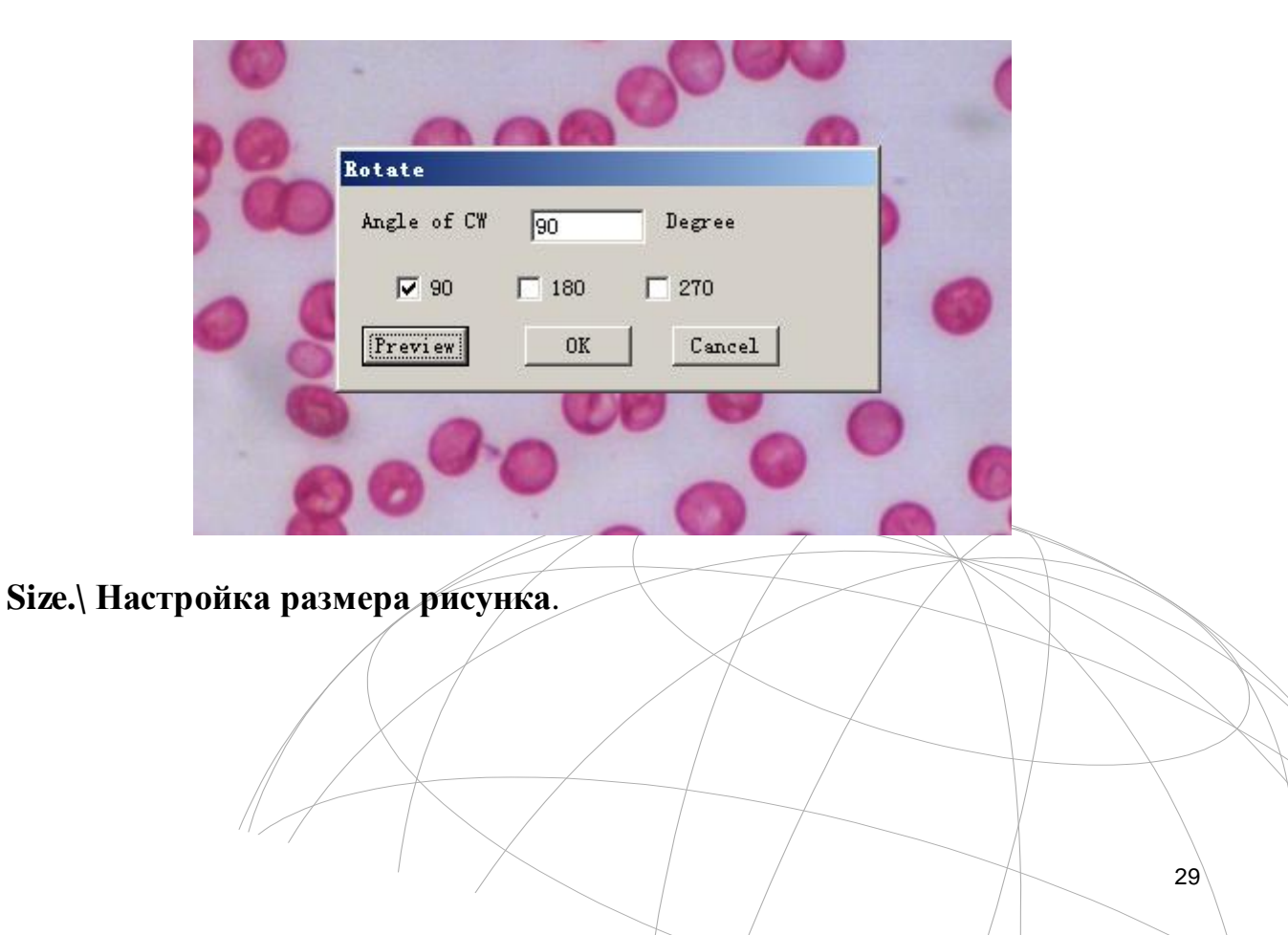

**Rotate**.\**Вращать рисунок**

# **Image analyses\ Анализ рисунка**

**Morph\ Преобразование:** эрозия, расширение, открыть, закрыть, выбор (только для черно-былых рисунков).

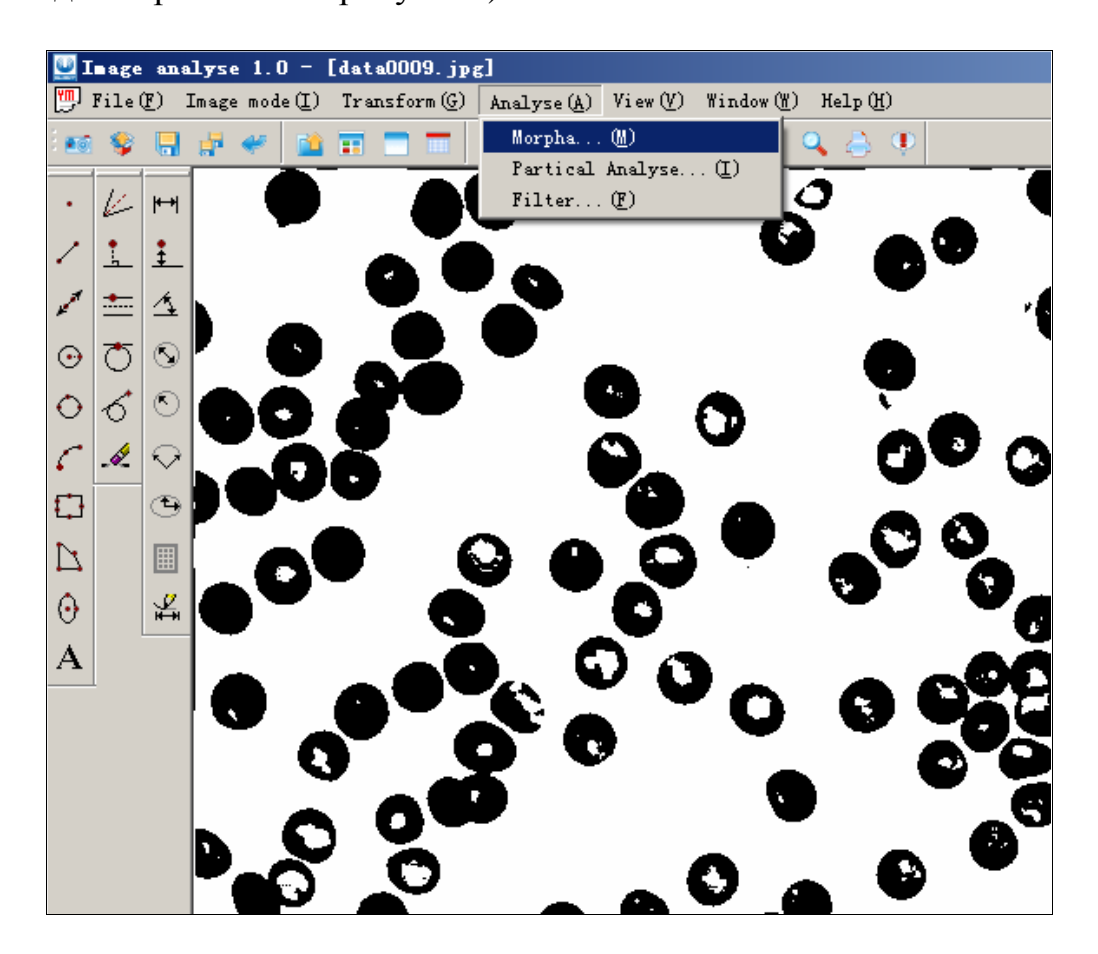

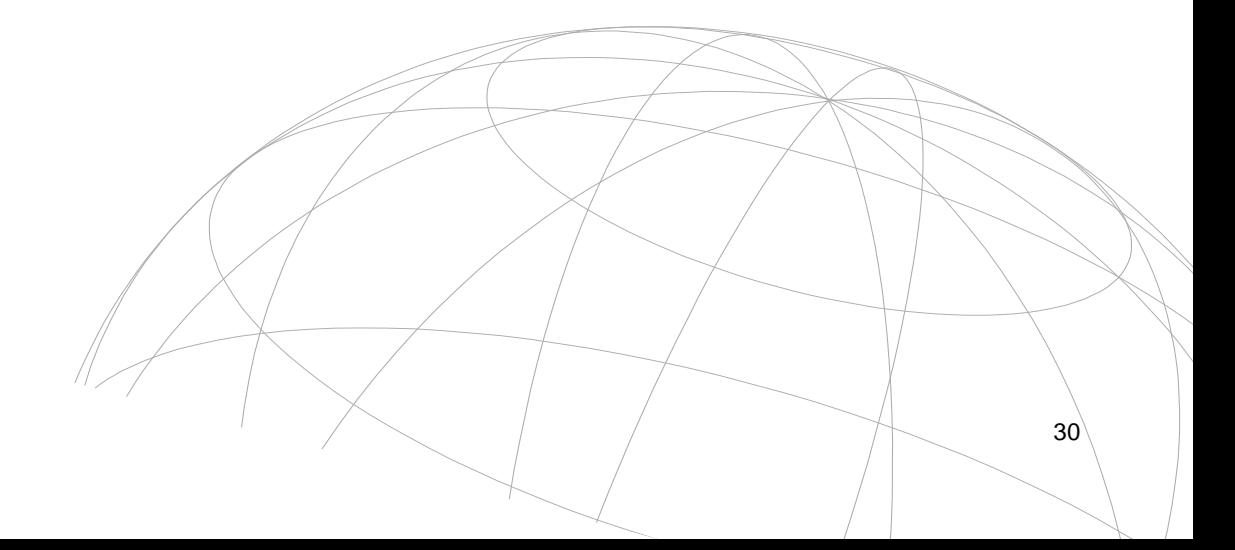

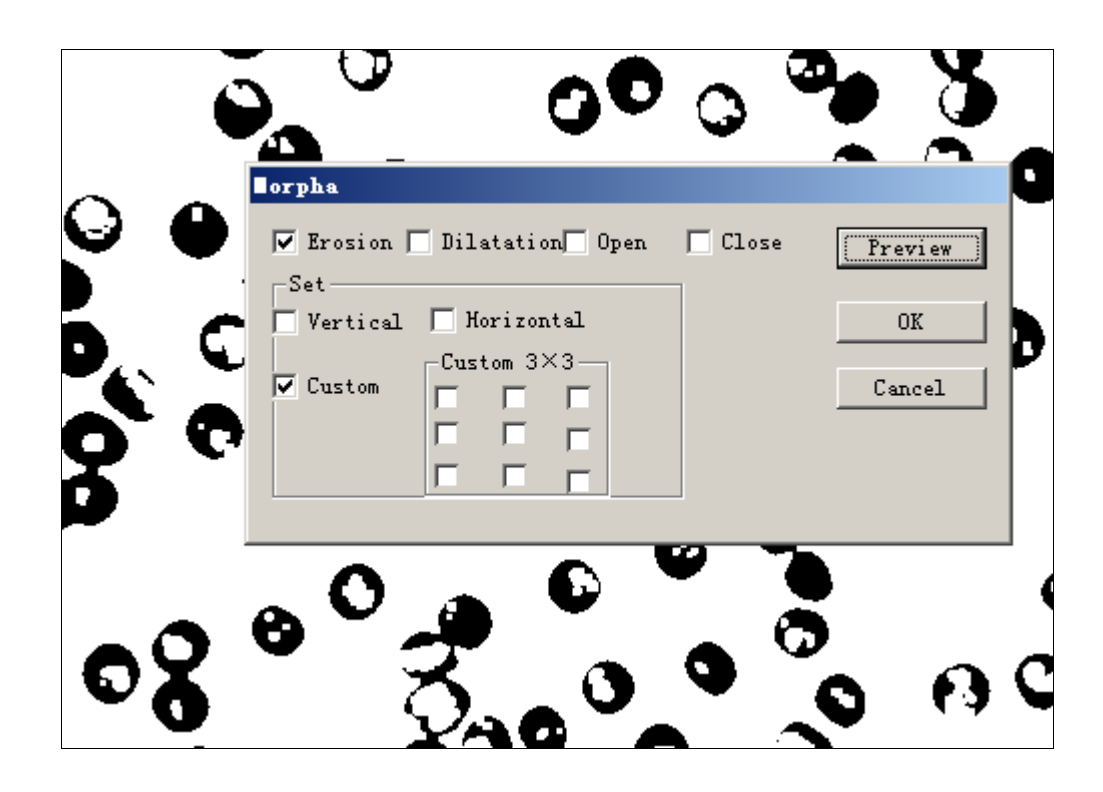

**Particle analyses\ Анализ частиц.** Анализ частиц поддерживает только черно-белые рисунки. Белый и черный используется для того, чтобы иметь возможность задать цвет, частицы которого необходимо сосчитать. **Min area\ Минимальная площадь** это пороговая площадь, ниже которой расчет производиться не будет. **Statistic percen**t\ **Статистика** это рассчитанный процент площади к полной площади. **Save\ Сохранить** меню позволяет сохранять результат в формате \*.csv, который может быть открыт с помощью Excel.

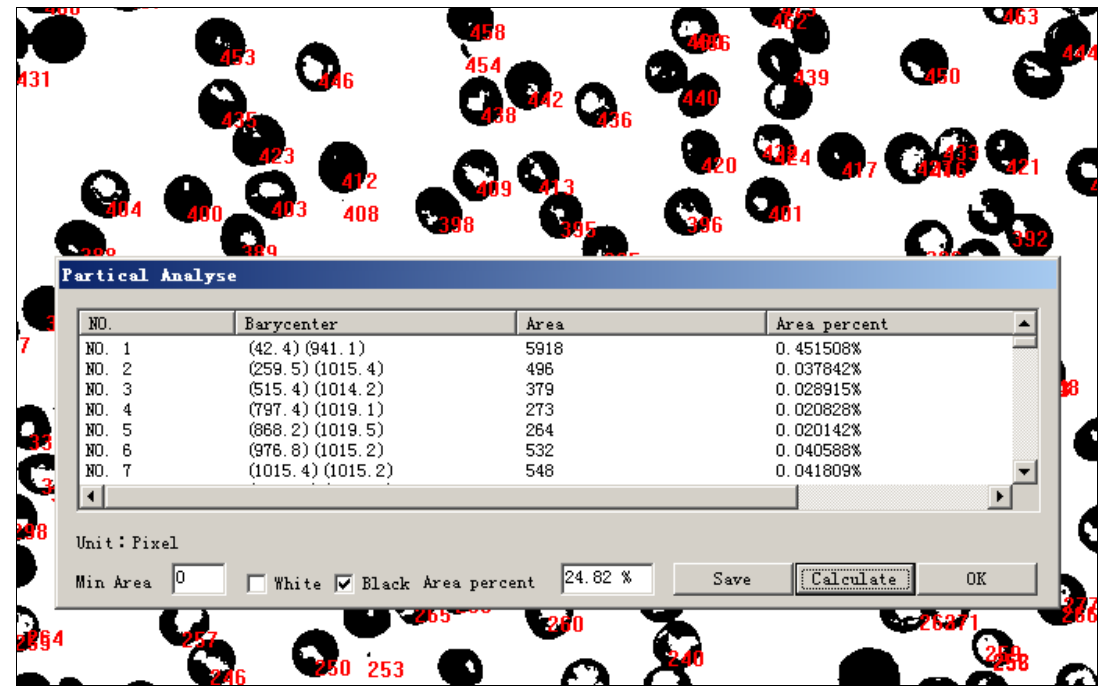

**Filter\ Фильтр**.

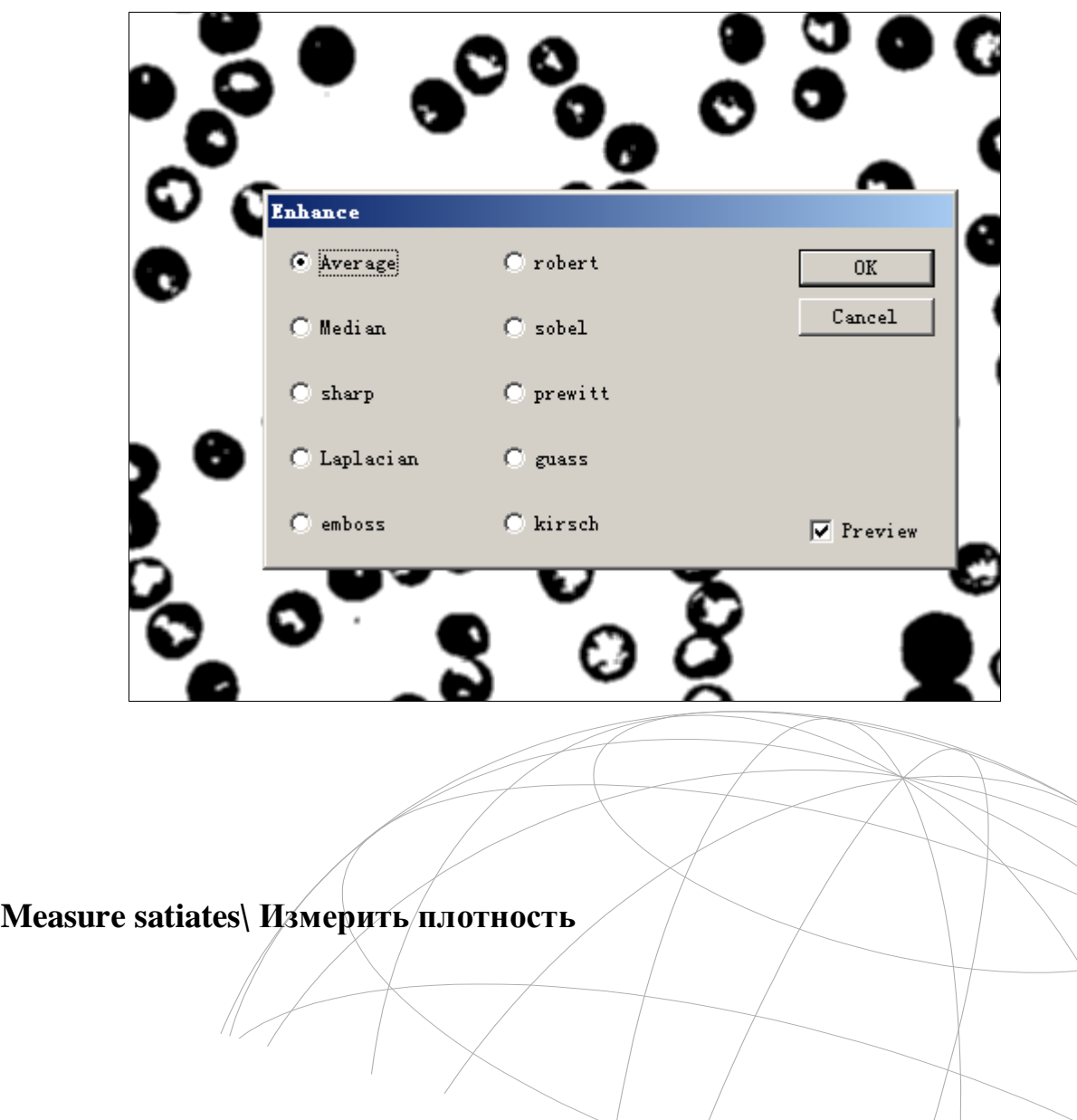

 $32$ 

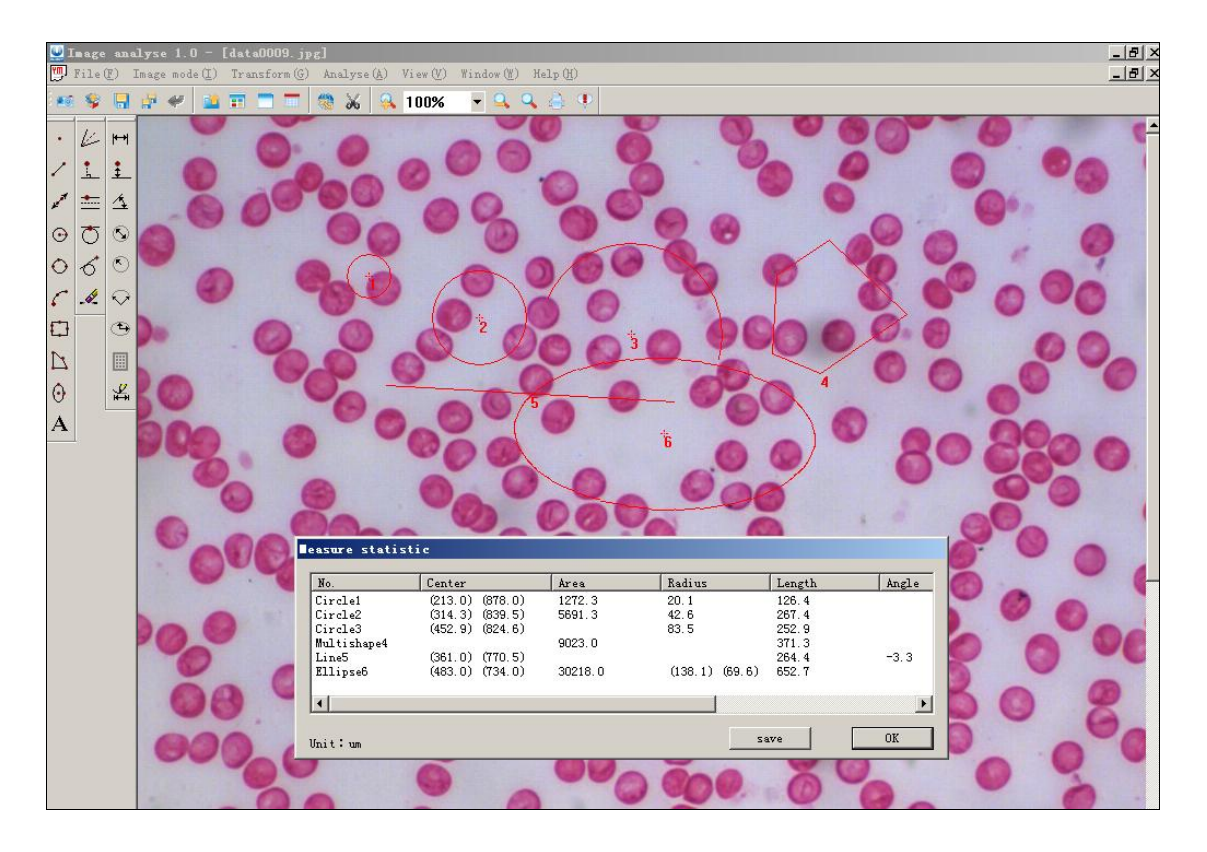

Пункт **Измерить плотность** дает информацию о форме.

**Save\ Сохранить**: сохранение результата в формате \*.csv, который может быть открыт с помощью Excel, which can open by Excel.

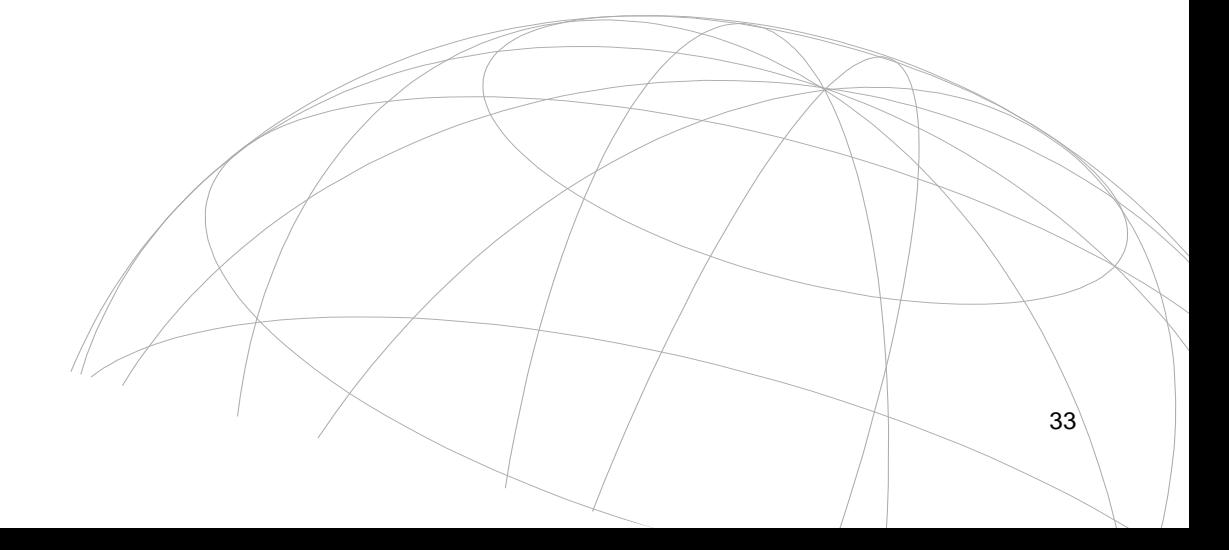

### Приложение А

## **Installation ( eg. for Windows 2000 or XP):**

Link the USB cable of the Electronic Microscope system to the USB port of the computer, and then insert the support CD into the CD driver of the computer. 1. Locate the installation file DrvSetup.exe in the support CD, and double click to

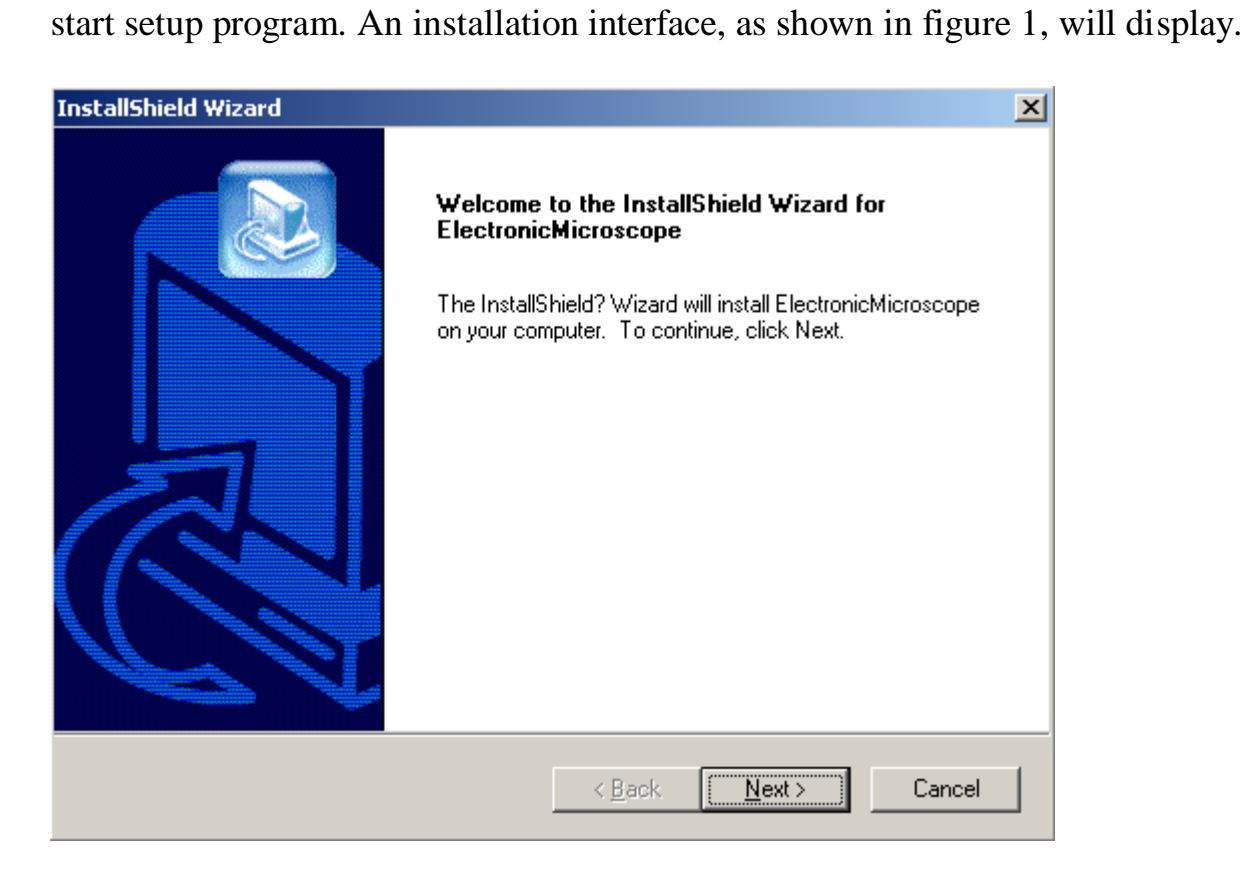

Figure 1.

 2. Click the button "*Next",* shown in figure 1, and then click the *"Browse"* button displayed in the next window, as shown in figure 2, to choose the installation path.

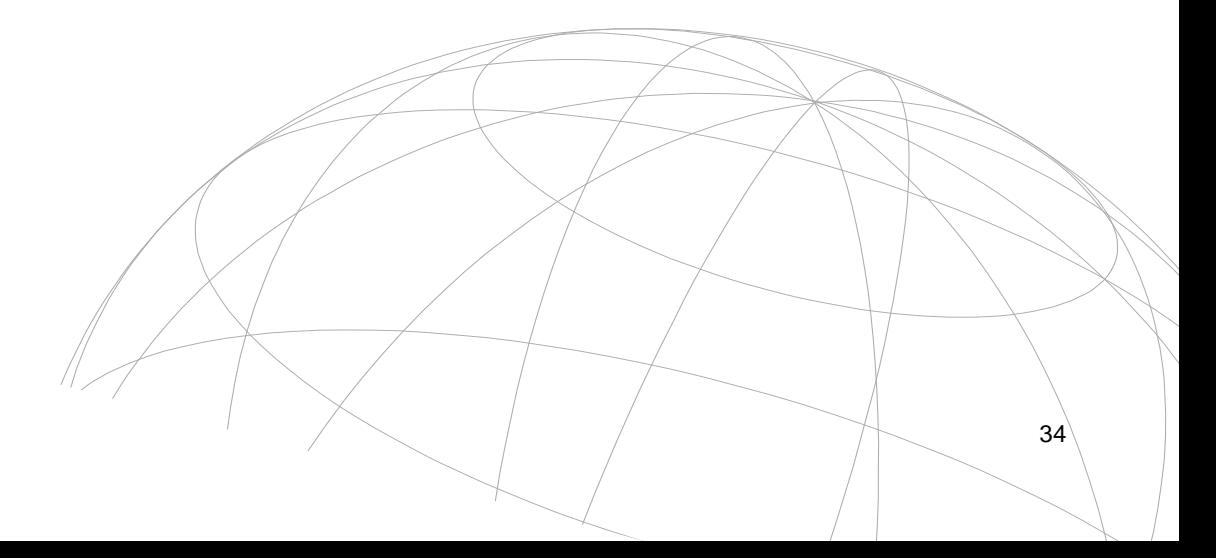

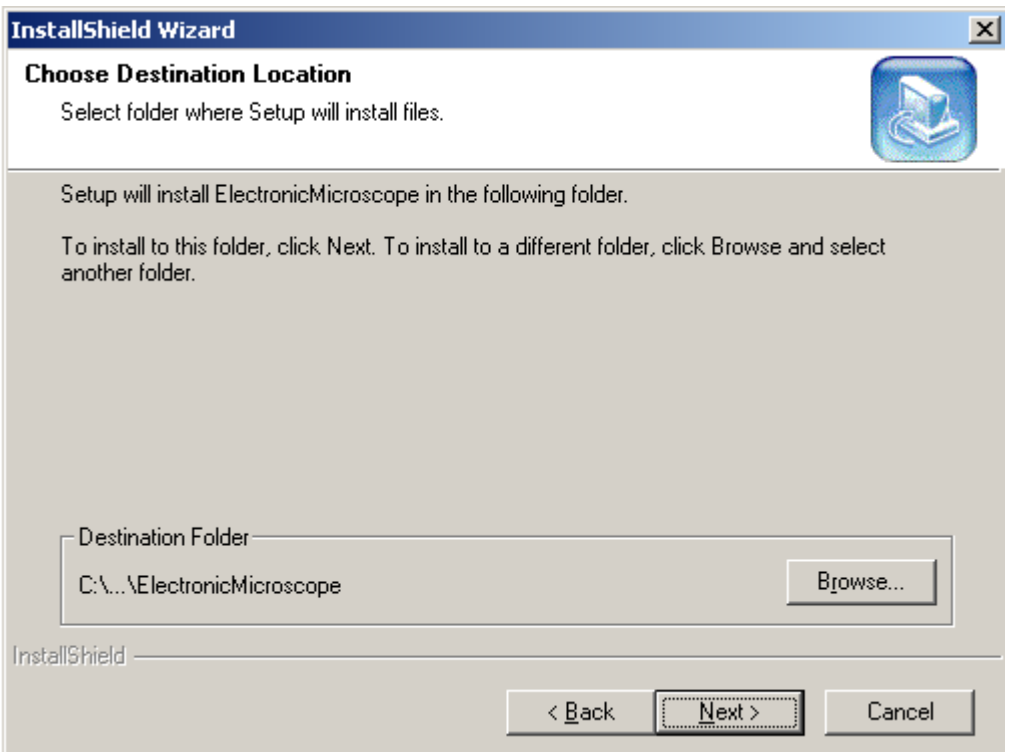

Figure 2.

 3. Then click the button of "*Next*". The setup program begins to install the software onto your PC. At the same time, a status window pops out to show the installation status, as displayed in figure 3.

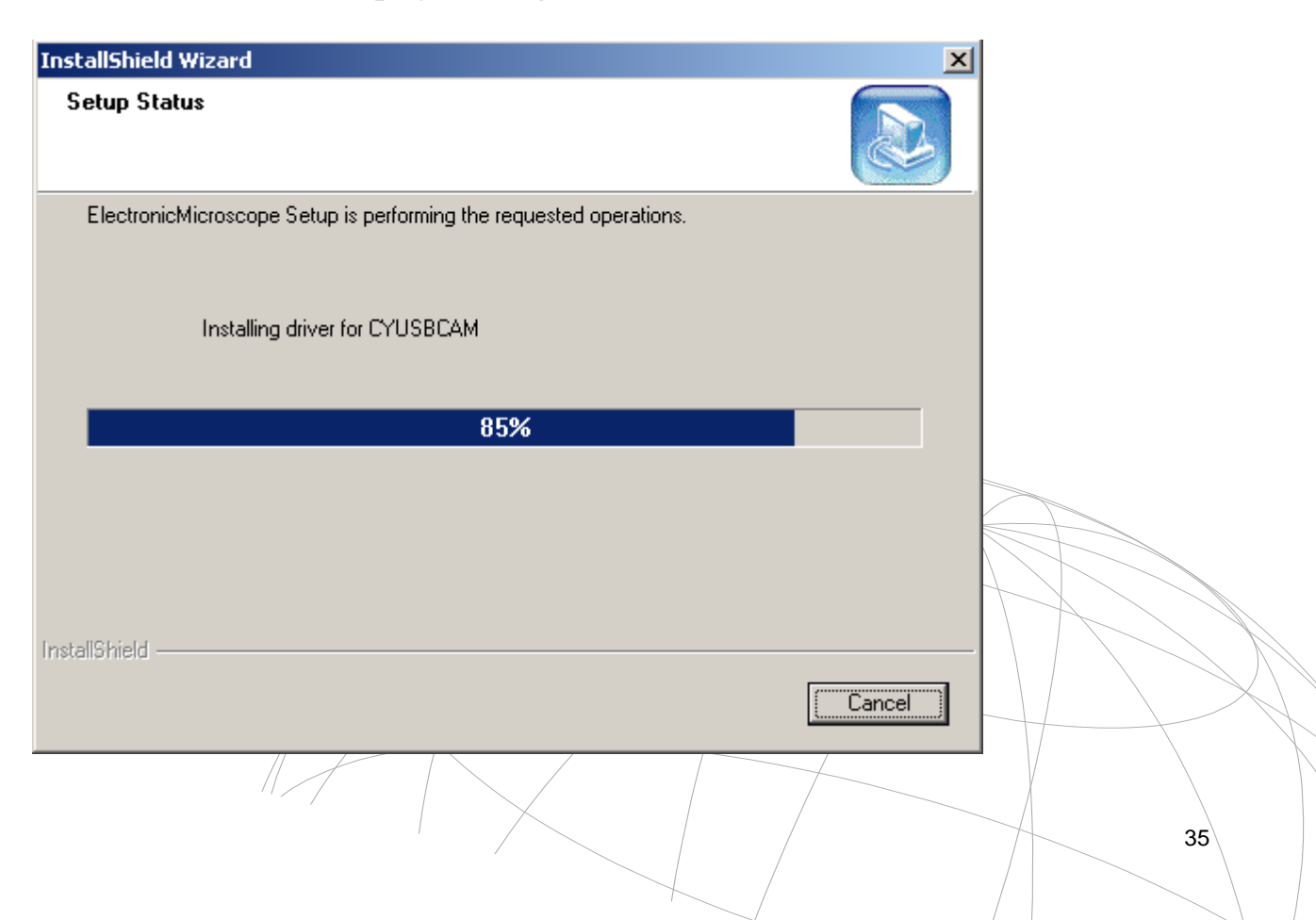

### Figure 3.

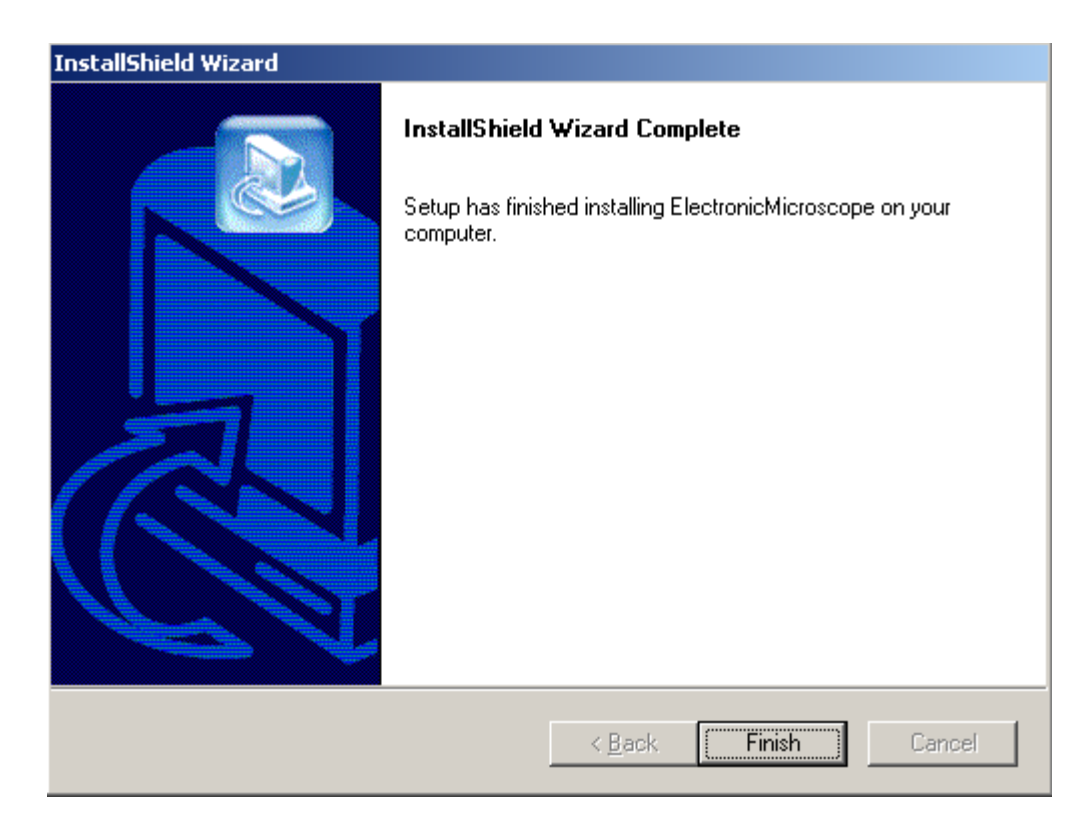

4. Click the button "*Finish*" to complete the installation, see figure 4.

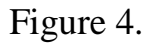

5. An auto-search message panel, will pop up when above installation steps are completed. The operating system will execute required drive installation procedure when it finds a new hardware. If this digital imaging system, as shown in figure 5, is listed in the device manager, this means it was properly installed.

USB StillImage Camera

### Figure 5.

### **Uninstallation Guide**

The uninstall program shortcut is located in the start menu. Click this shortcut to activate the following uninstallation wizard, as shown in figure 6.

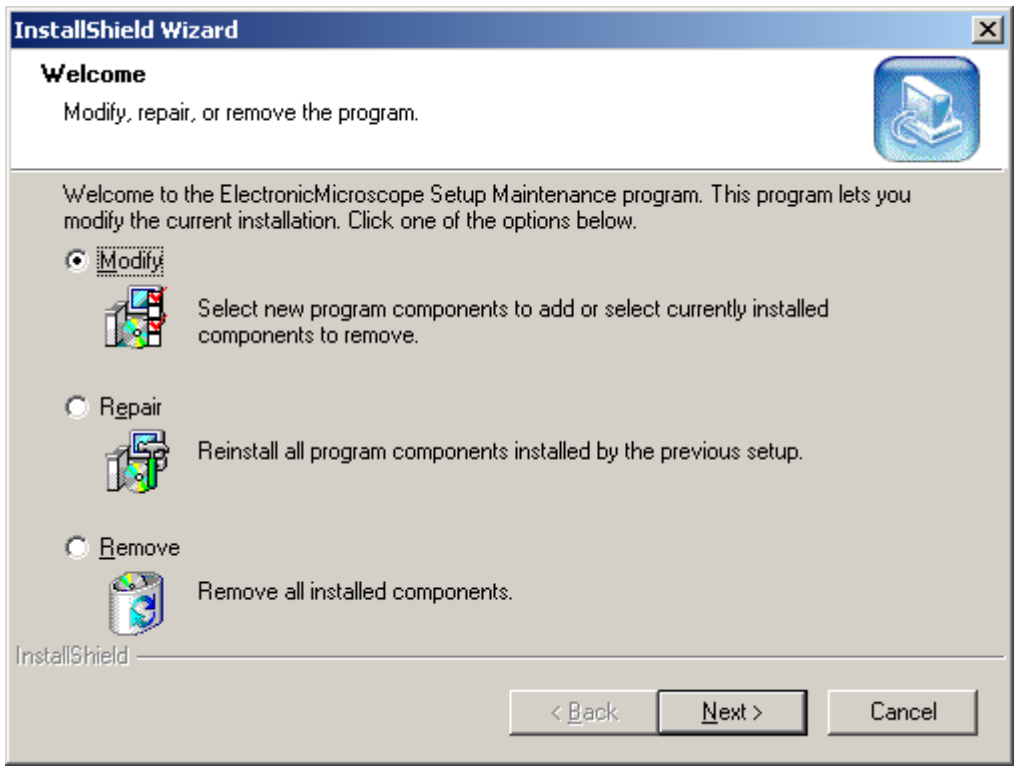

Figure 6.

Select *"Remove"* option, and click button *"Next"* to start uninstallation.

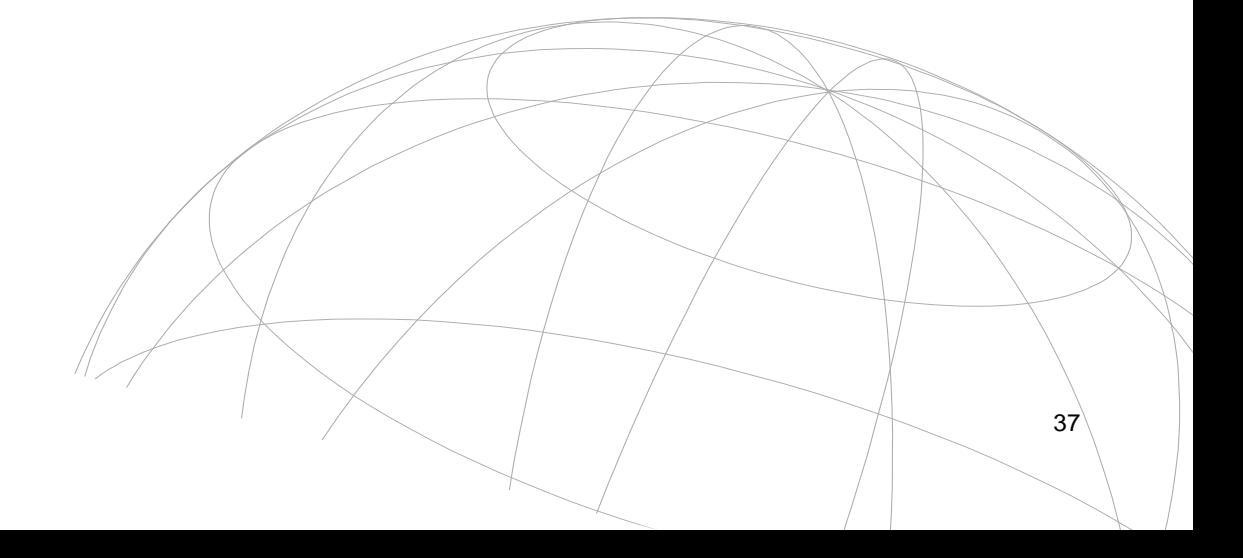

1. Locate the installation file DrvSetup.exe in the support CD, and double click to start setup program. An installation interface, as shown in figure 7, will display.

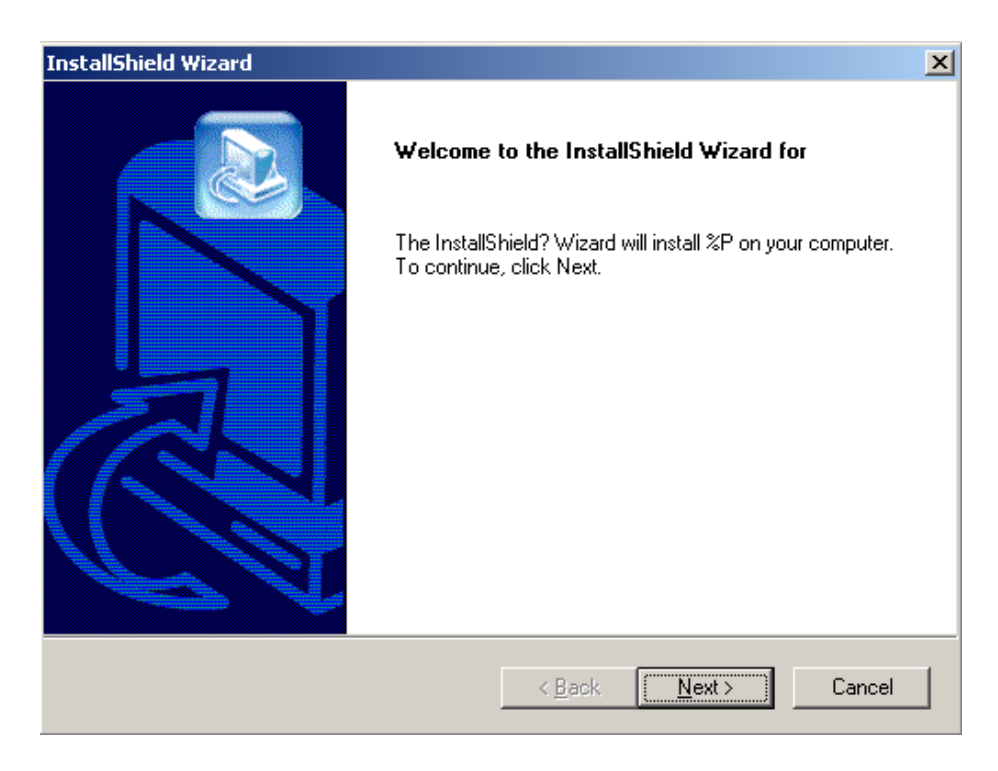

Figure 7.

 2. Click the button "*Next",* shown in figure 7, and then click the *"Browse"* button displayed in the next window, as shown in figure 8, to choose the installation path.

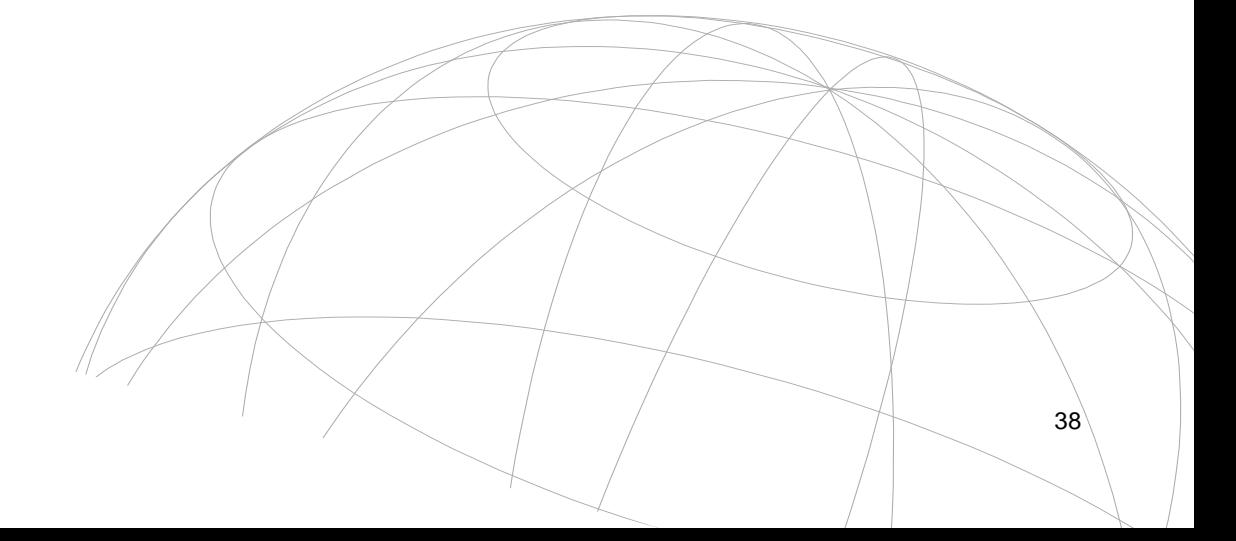

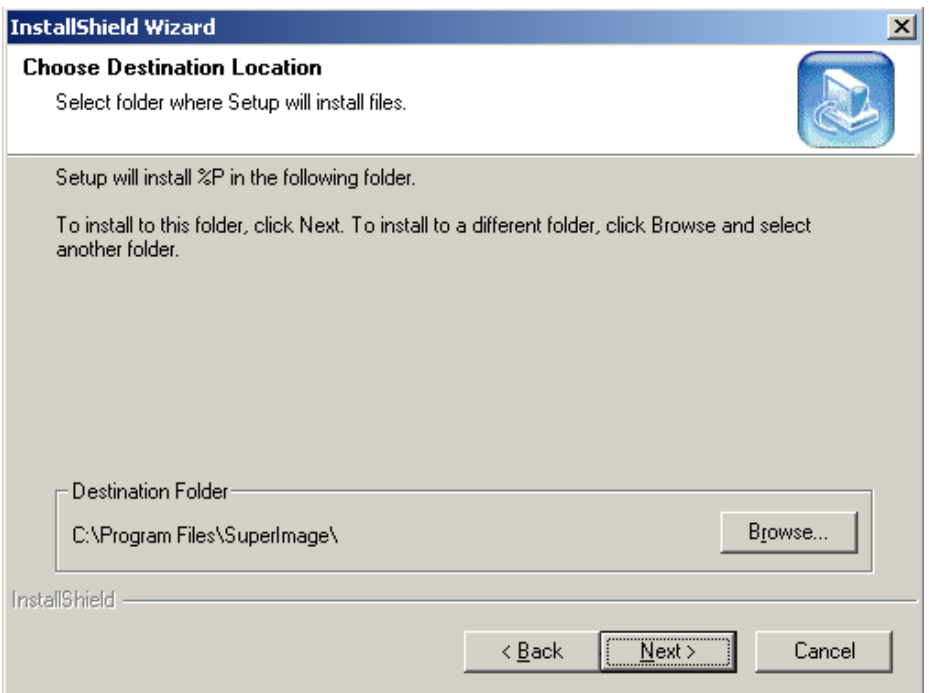

# Figure 8

 3. After the installation path is selected, click the button of "*Next*". The setup program begins to install the system onto your PC. At the same time, a status window pops out to show the installation status, as displayed in figure 9.

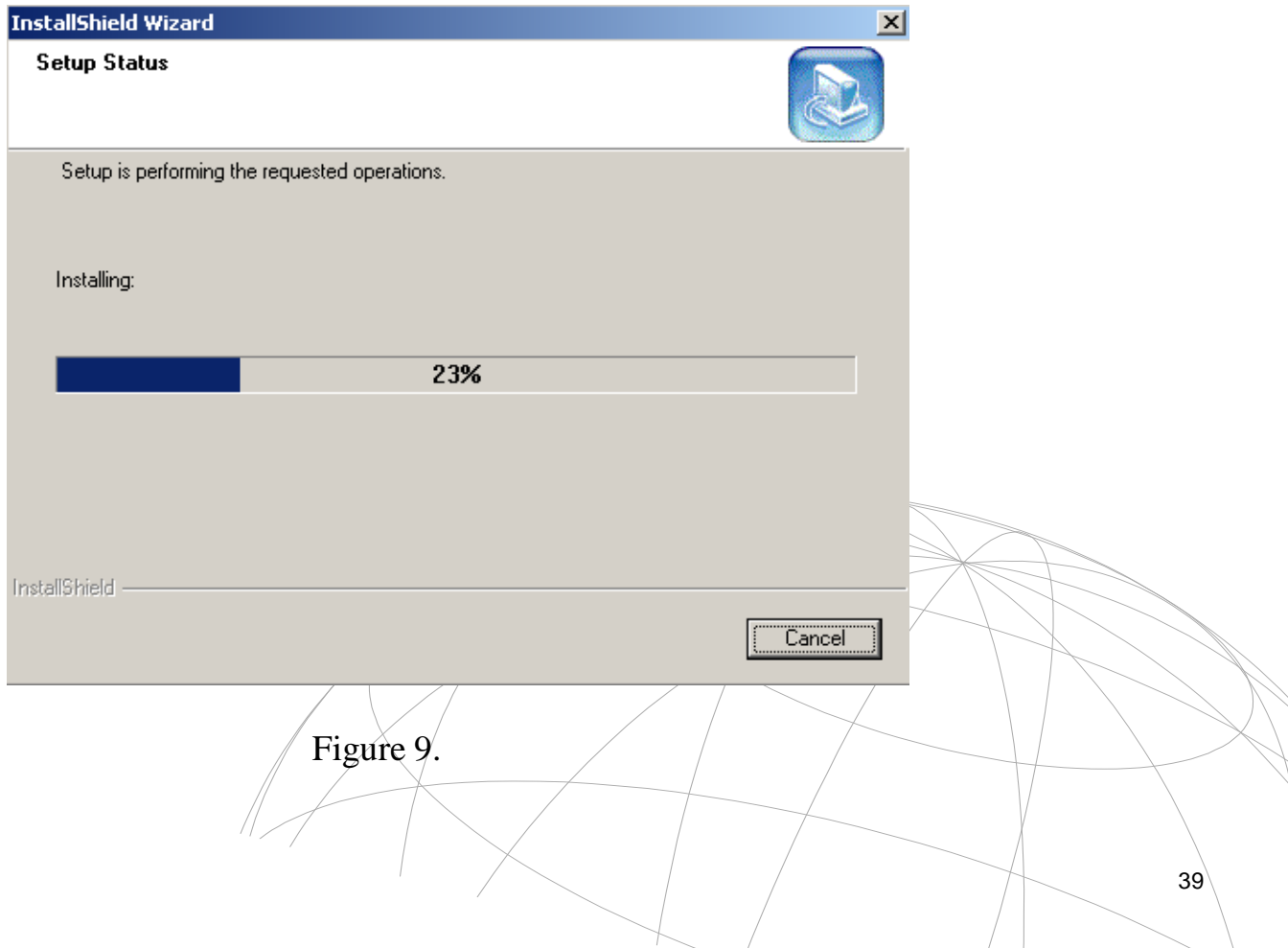

 4. When the installation completes, following windows, figure 10, displays. Click the button "*Finish*" to close this window.

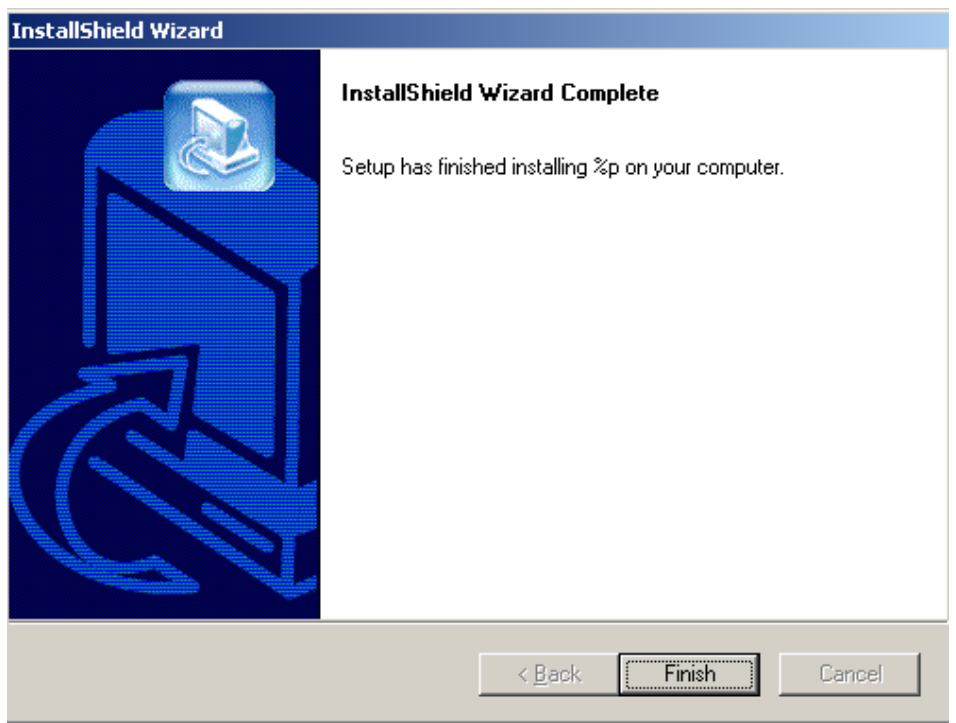

Figure 10.

# **Uninstall Guide**

The Electronic Microscope application provided uninstall program can be used to uninstall this application. The uninstall program shortcut is located in the start menu. Click this shortcut will bring out following uninstall wizard, as shown in figure 11.

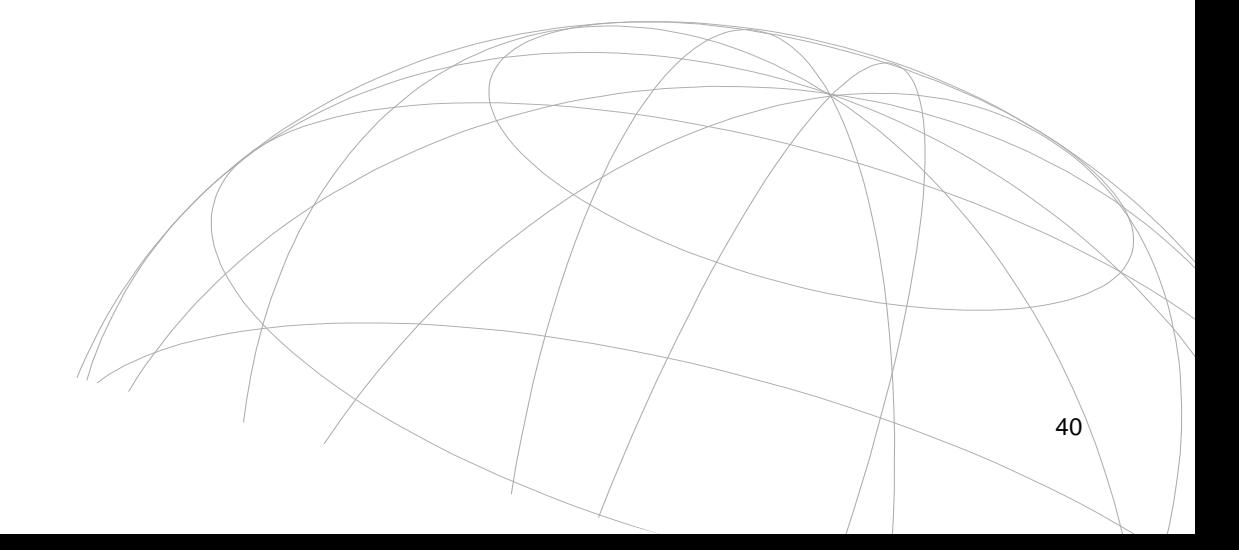

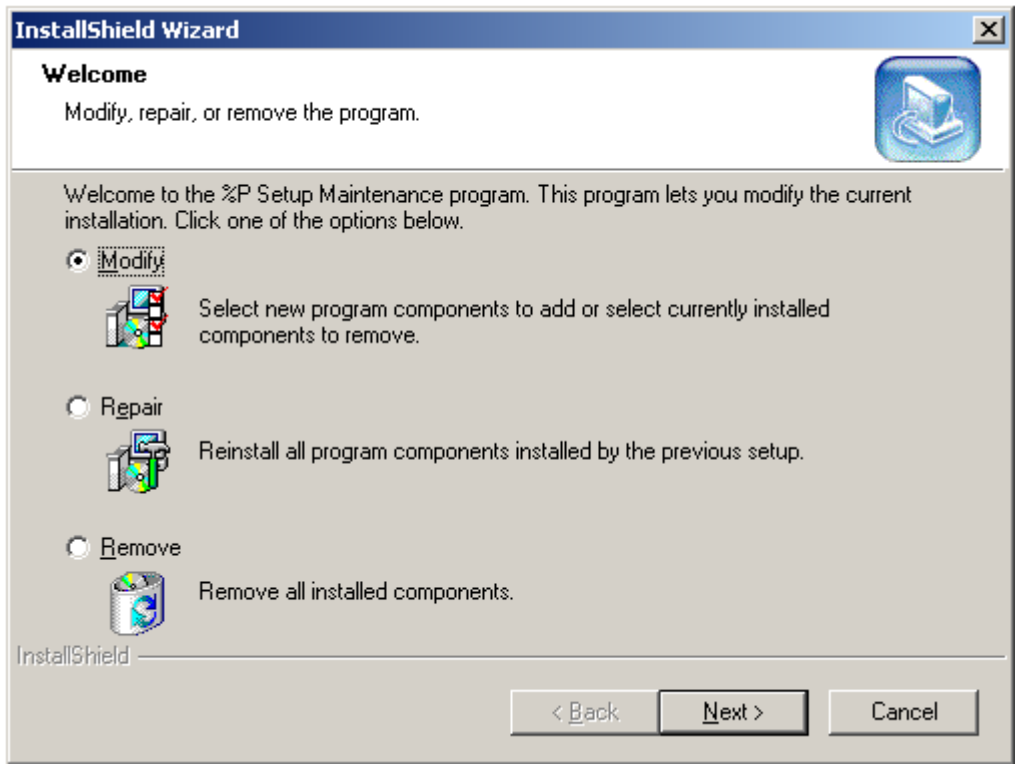

Figure 11

Select *"Remove"* option, and click button *"Next"* to start uninstallation operation.

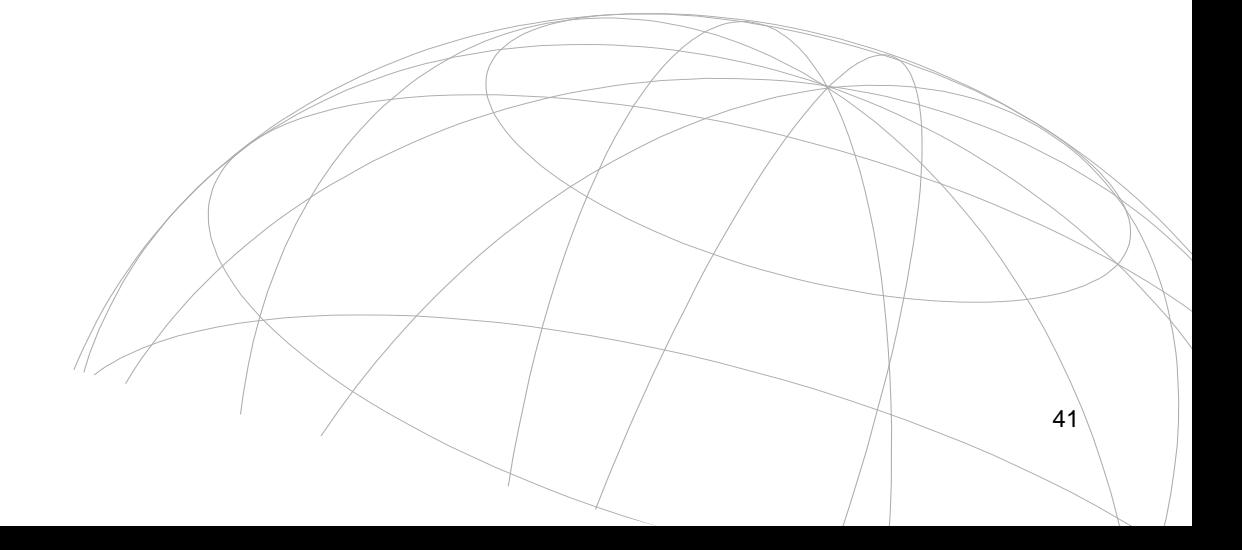